#### **EZ Service menu**

You can access the information sites on EZweb and use EZ Navi, EZ Channel-Plus/ EZ Channel, etc.

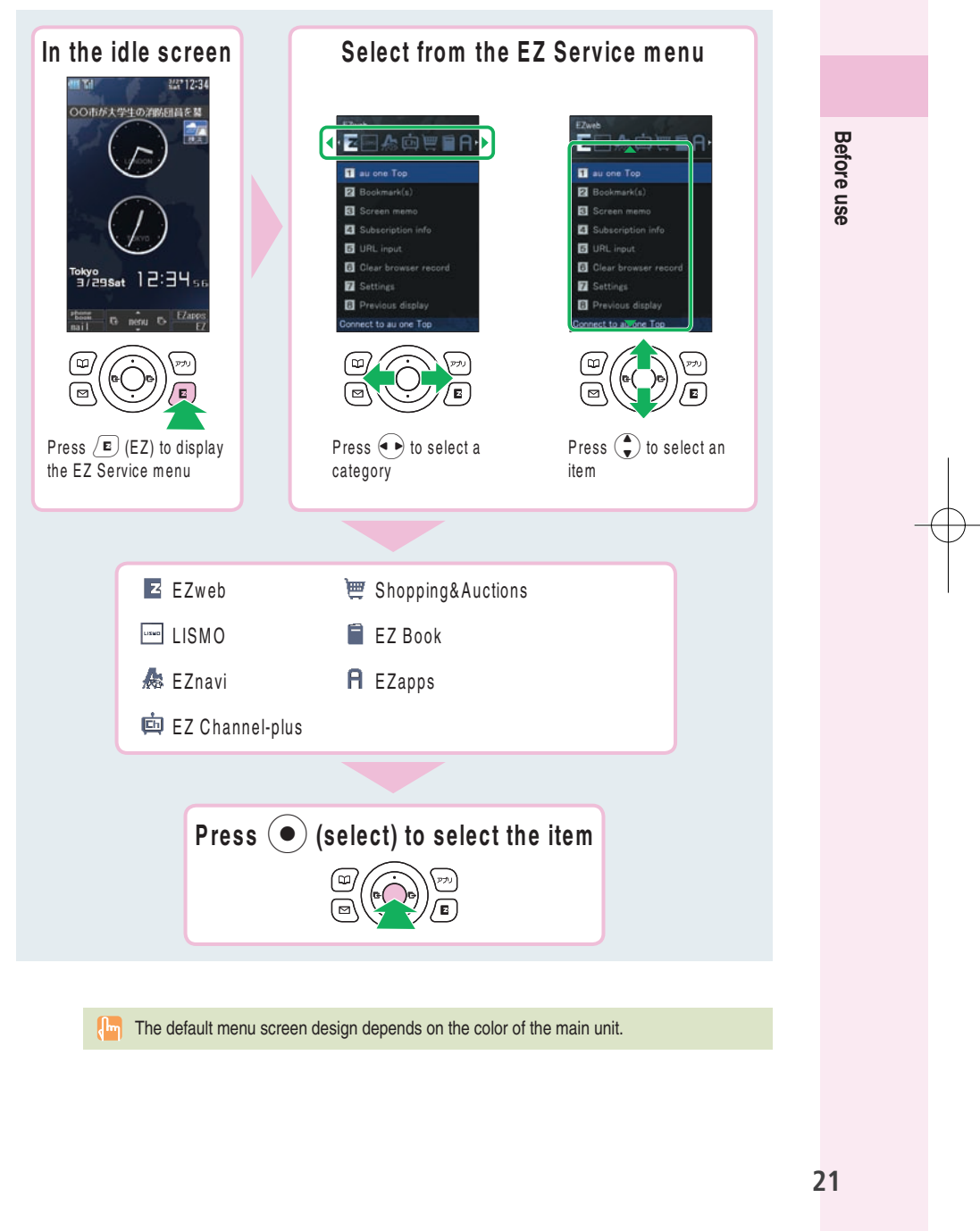

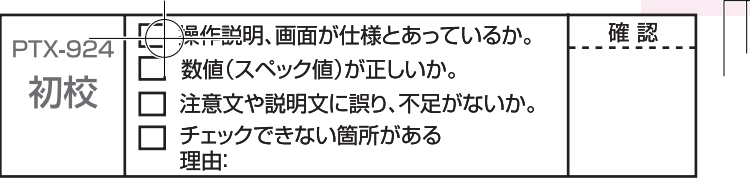

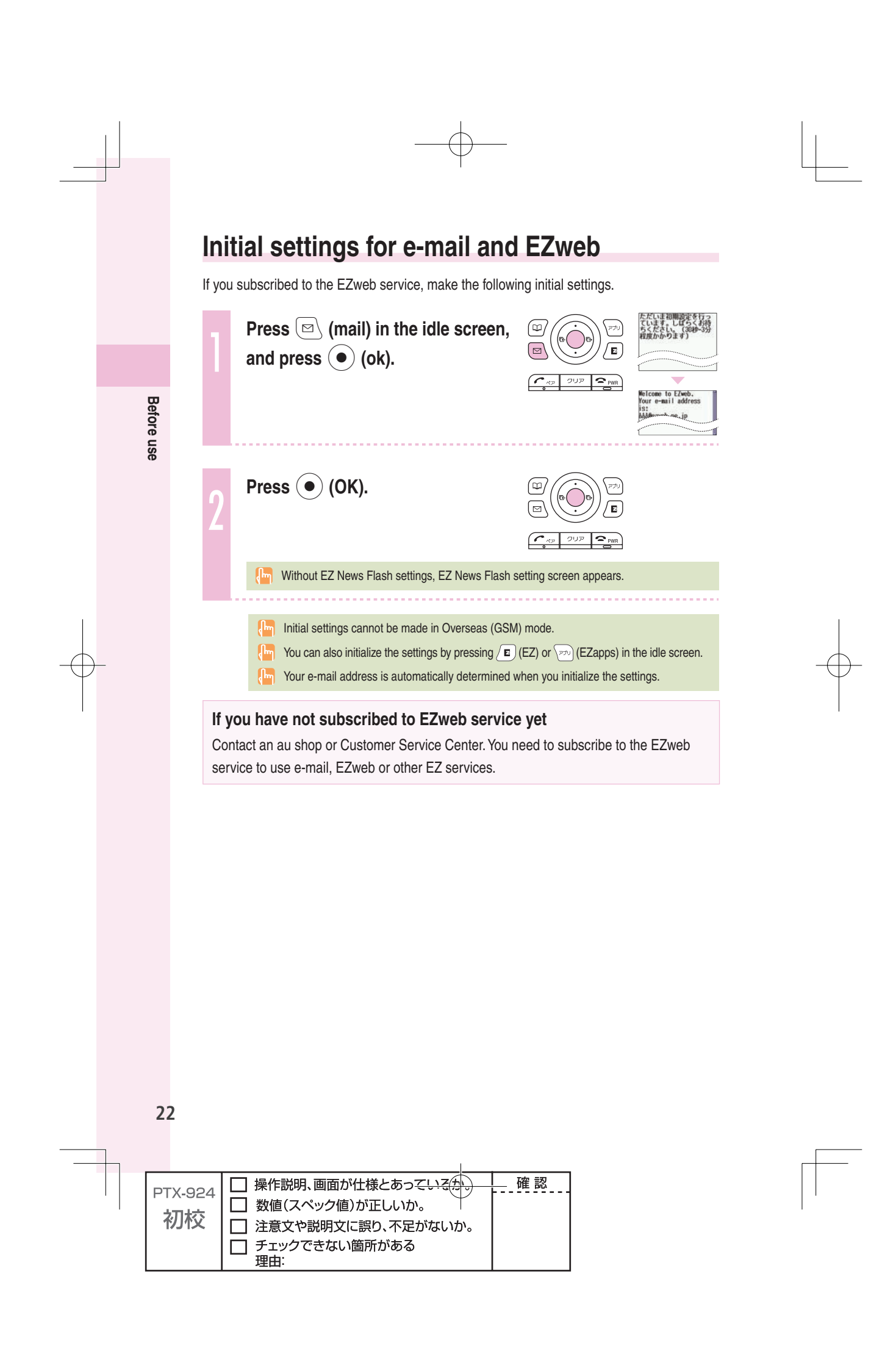

#### **Confirming your cellphone number/e-mail address**

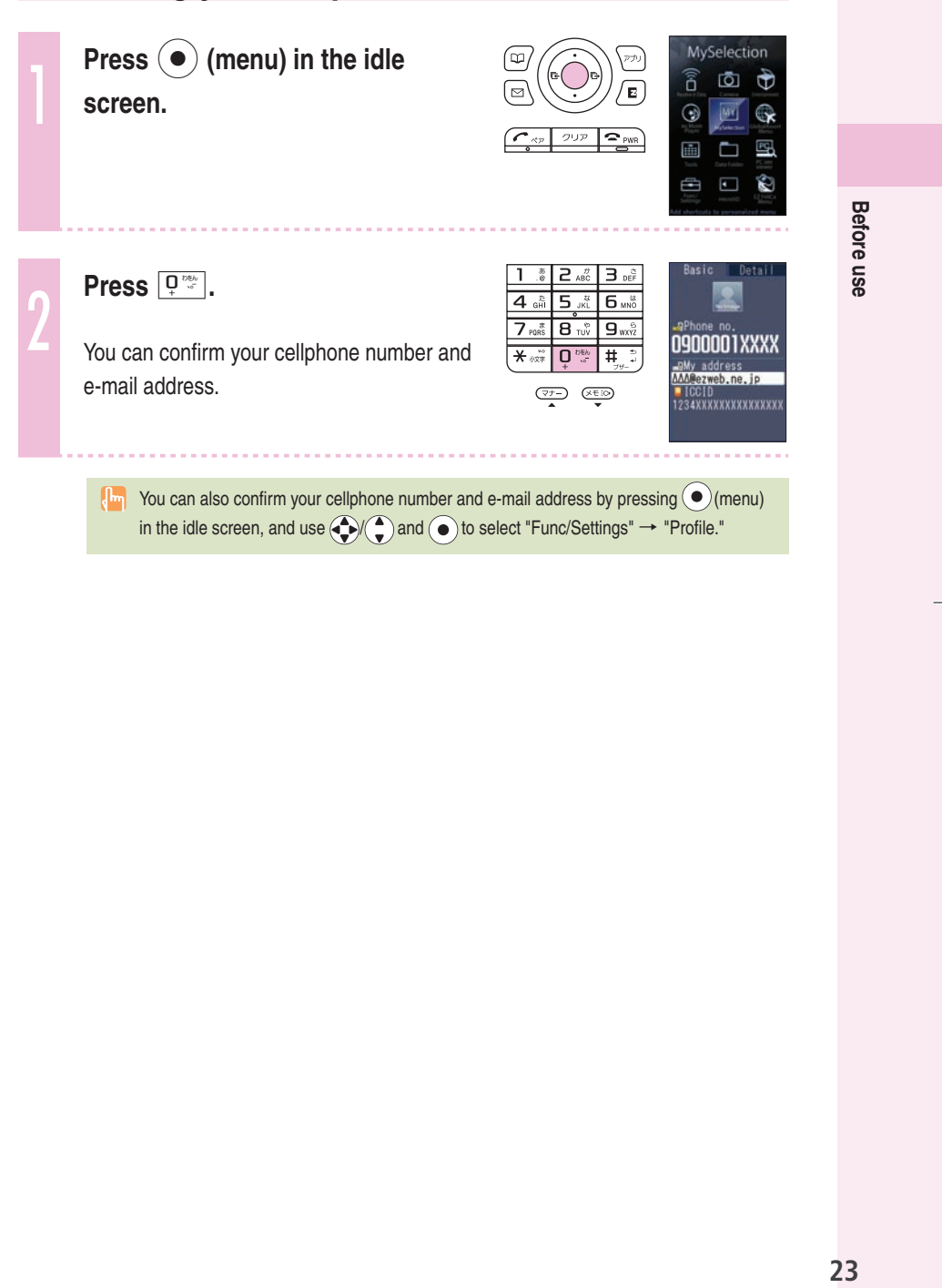

 $23$ 

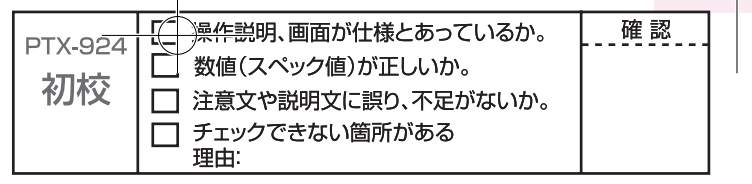

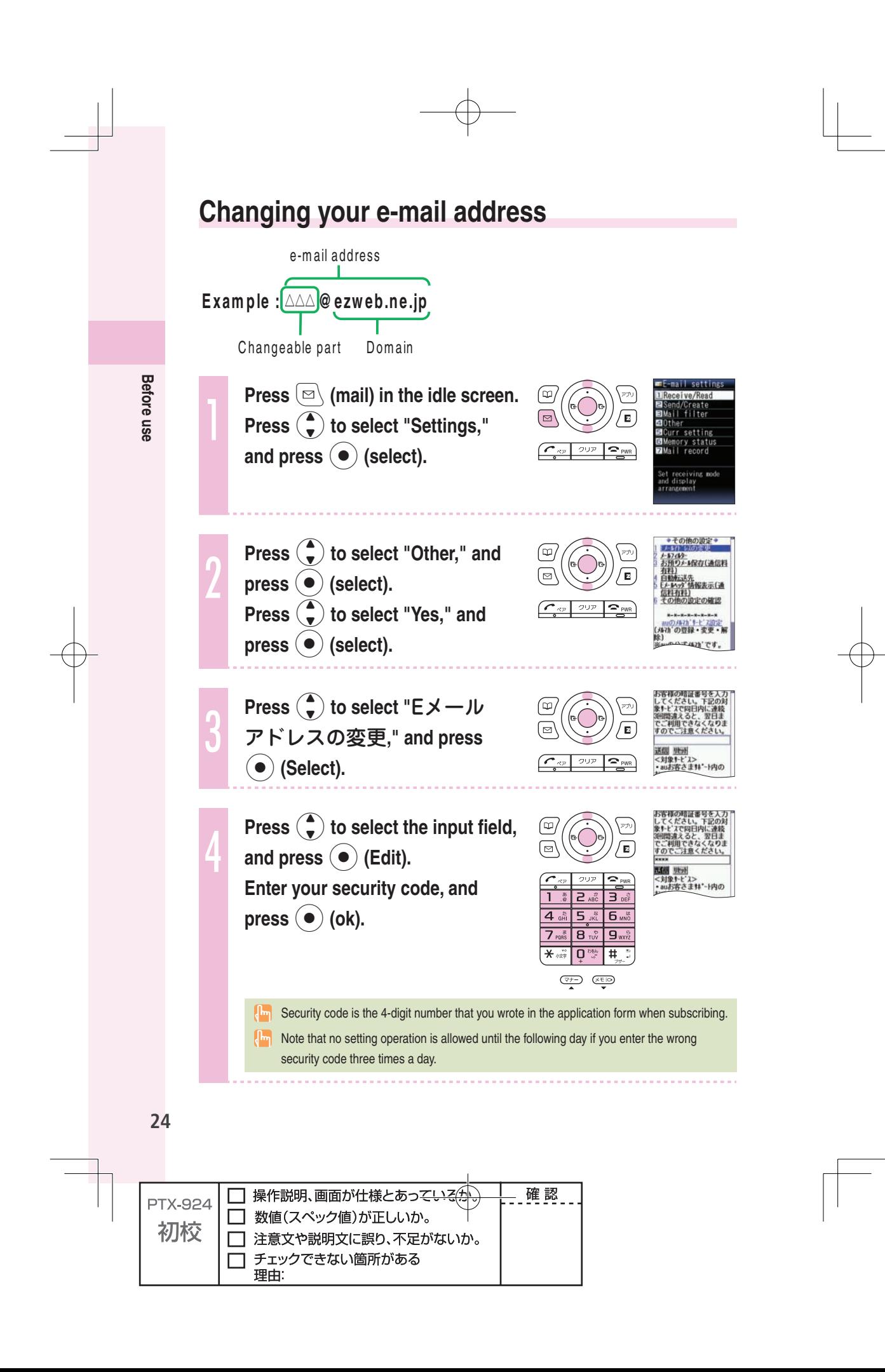

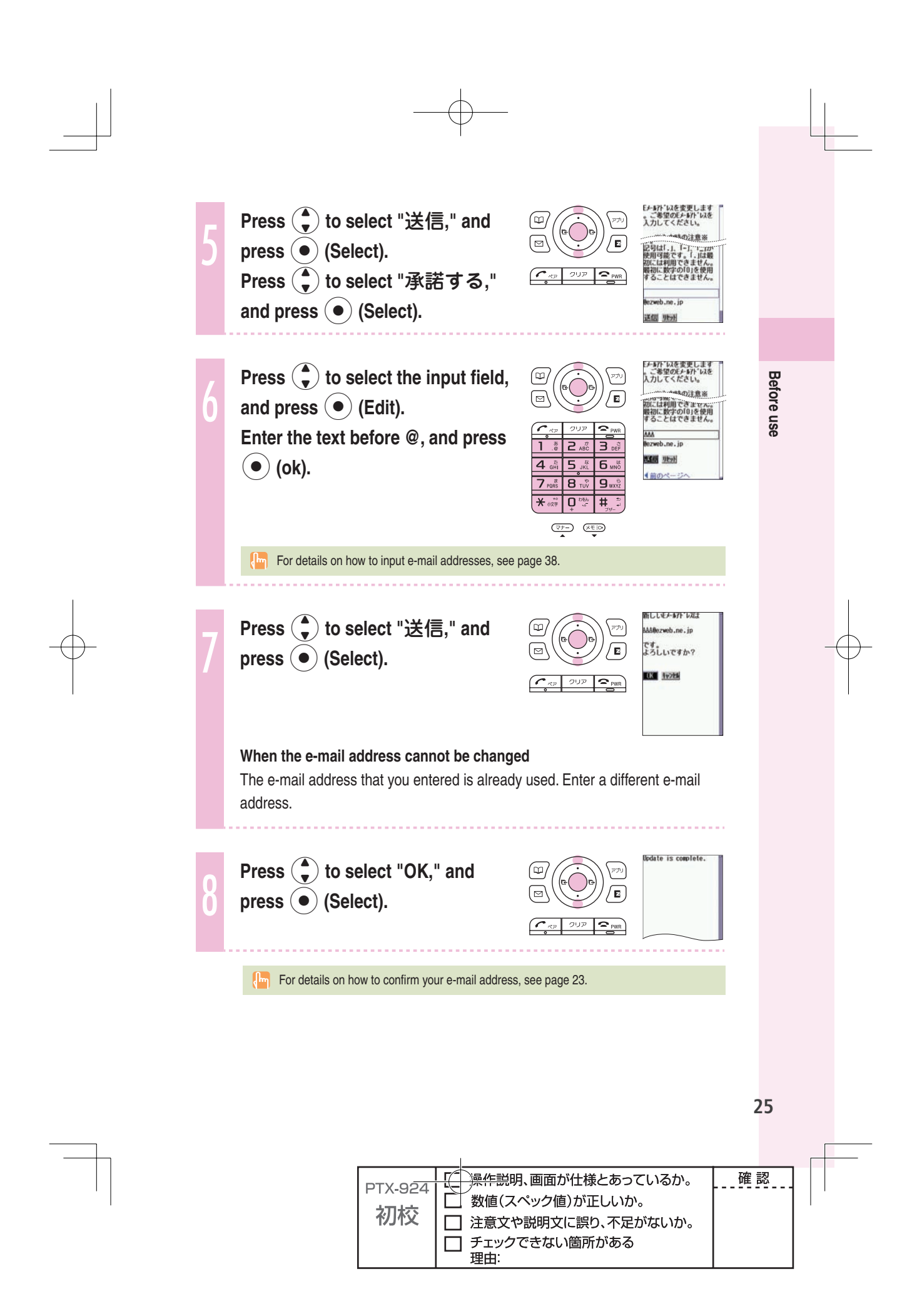

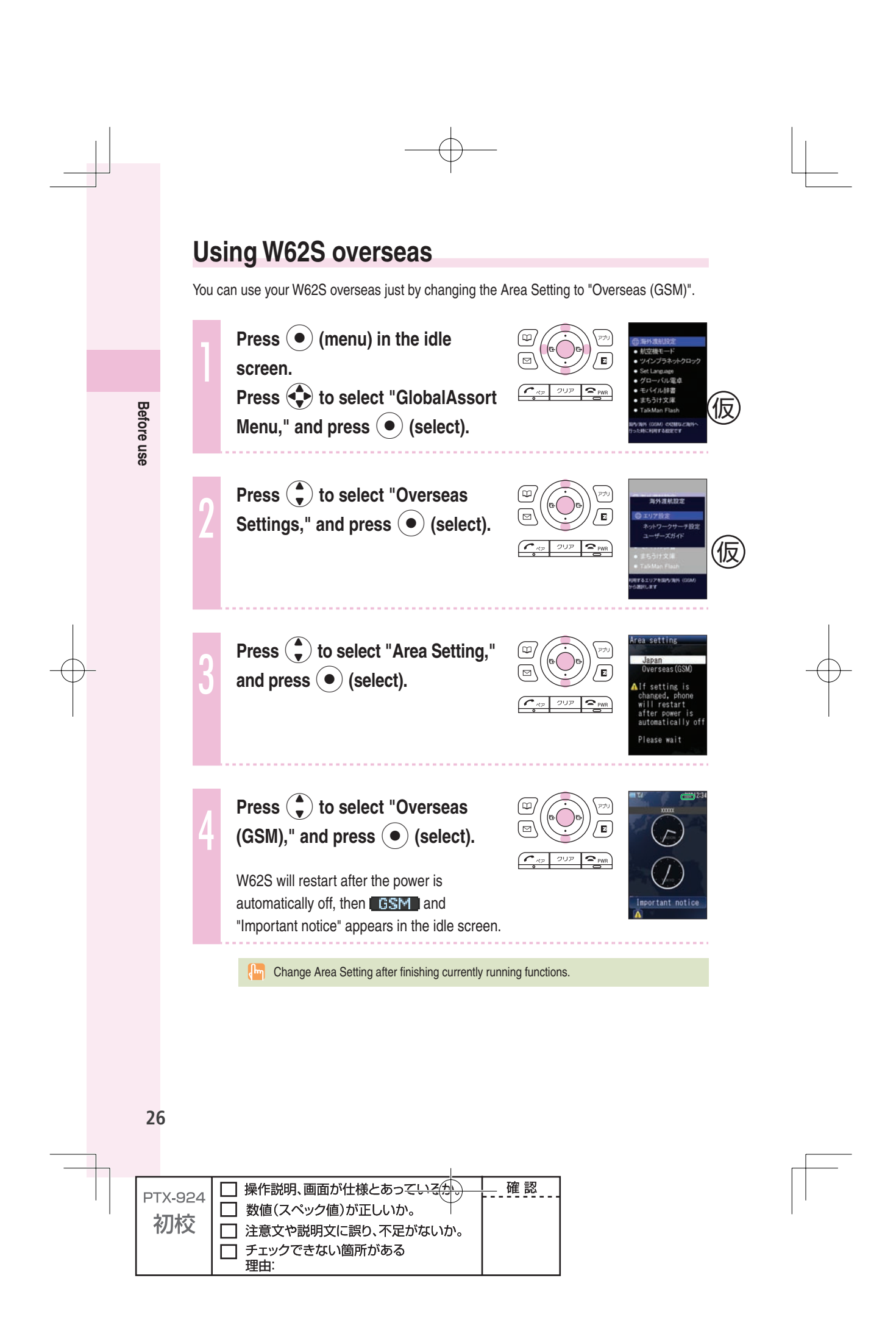

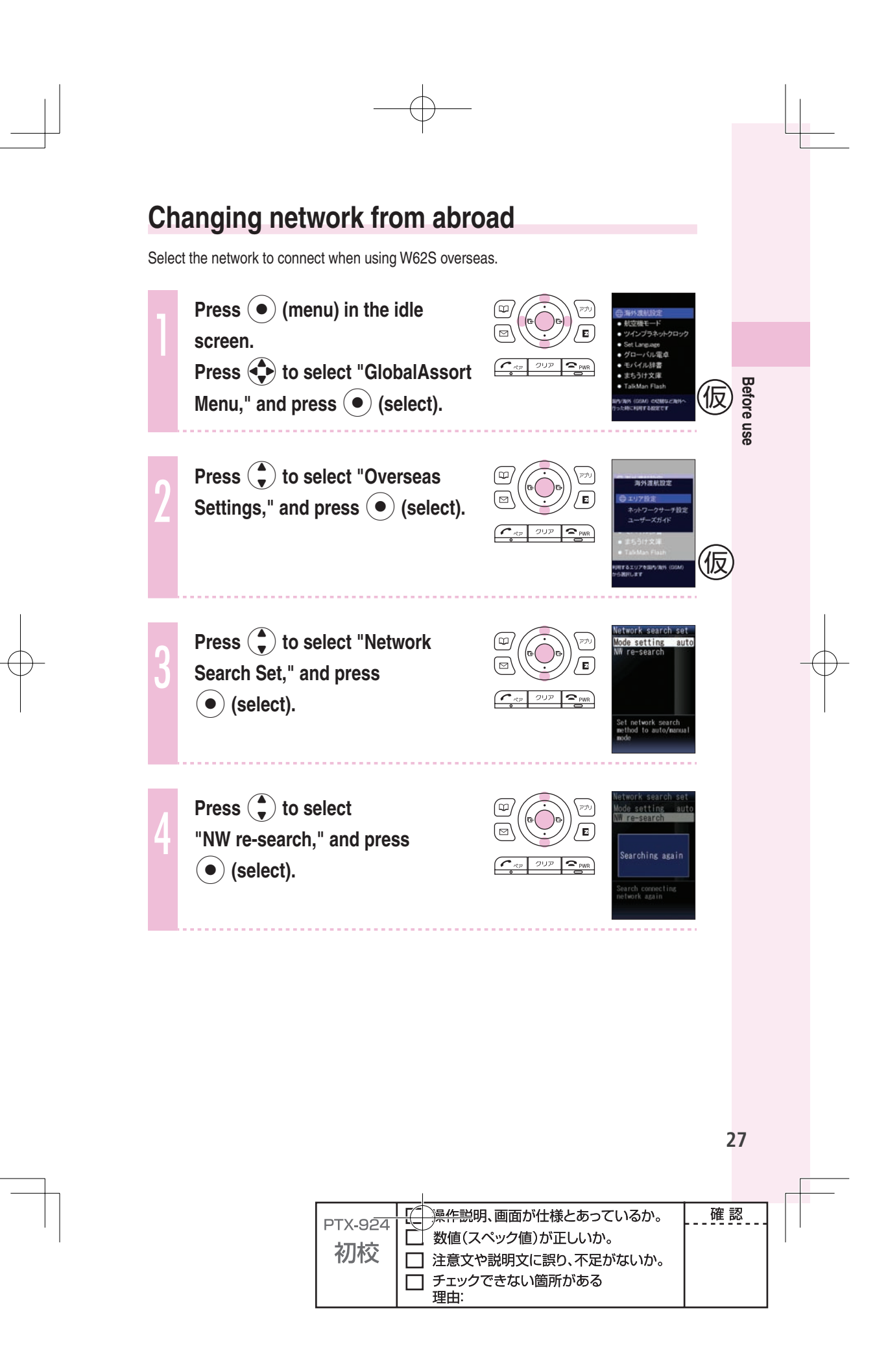

### **Phone call**

#### **Making a call**

**1 Press**  $\frac{|\mathbf{Q}^{\infty}|}{|\mathbf{Q}^{\infty}|}$  to enter the other party's phone number, and **press**  $\boxed{\frown}$ .

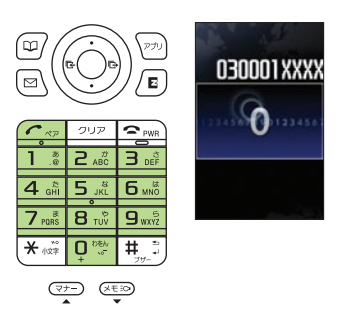

 $\left\{\right\}$  To call a regular phone, enter the phone number starting with the area code.

**To notify the other party of your cellphone number** Enter "186" before the cellphone number of the other party.

 **Not to notify the other party of your cellphone number**

Enter "184" before the cellphone number of the other party.

#### **Making an international call**

#### **Following au International Call Service**

Available without any additional application. Example: To call 212-123-△△△ in the USA

 $\boxed{0^{\frac{m}{2}} \big[\overline{0^{\frac{m}{2}} \big[\overline{0^{\frac{m}{2}} \big][\overline{0^{\frac{m}{2}}\big][\overline{0^{\frac{m}{2}}\big]}}} \big] \rightarrow \boxed{1.3} \rightarrow \boxed{2 \cdot \mathbbm{Z} \big[ 1.3 \big][\overline{2 \cdot \mathbbm{z}} \big] \rightarrow \boxed{1.3 \big[ \overline{2 \cdot \mathbbm{z}} \big][\overline{0^{\frac{m}{2}}\big]} \rightarrow \triangle \triangle \triangle \triangle} \rightarrow \text{Press} \ \boxed{\textit{C} \cdot \textit{C}}.$ )NTERNATIONALACCESSCODE !REACODE 0HONENUMBER #OUNTRYCODE53! 

> Calling charges for this service are added to monthly mobile phone calling charges and billed together.

- Please check the Country code at the au Customer Center.
- For charges, please refer to au MOBILE PHONE SERVICE GUIDE or au Customer Center.

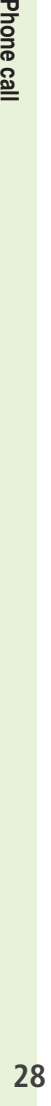

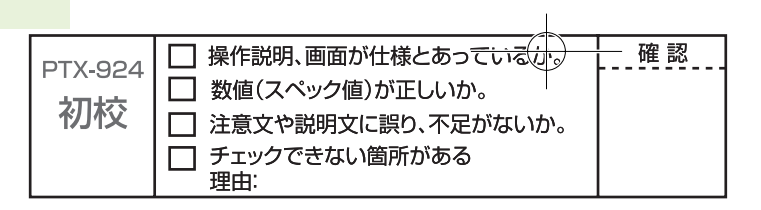

#### **COLOUGE CONTROLLE TALK**

Application required. For inquiries, please contact the KDDI Customer Service Center.

**1.1** 0077-7160 (toll-free; open 9:00 to 20:00 on everyday including weekends and national holiday) Example: To call 212-123-△△△ in the USA

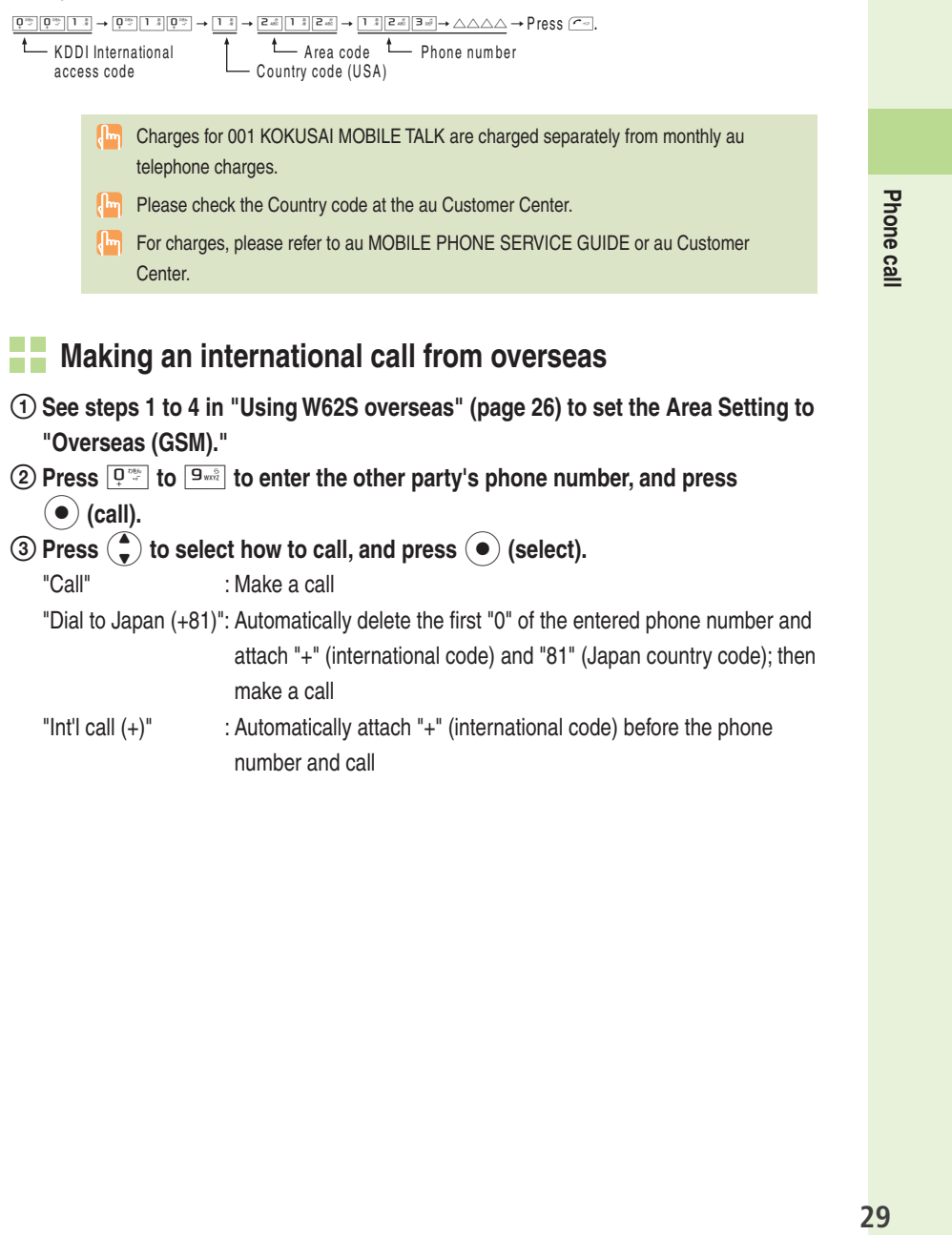

#### **Making an international call from overseas**

number and call

 **See steps 1 to 4 in "Using W62S overseas" (page 26) to set the Area Setting to "Overseas (GSM)."**

#### **Press** 0 **to** 9 **to enter the other party's phone number, and press (●)** (call).

**(3) Press**  $\binom{4}{5}$  **to select how to call, and press**  $\binom{6}{5}$  **(select).** "Call" : Make a call "Dial to Japan (+81)": Automatically delete the first "0" of the entered phone number and attach "+" (international code) and "81" (Japan country code); then make a call "Int'l call (+)" : Automatically attach "+" (international code) before the phone

29

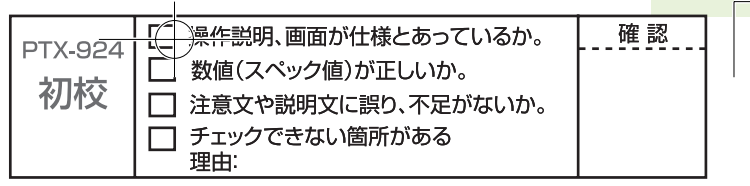

#### **Receiving a call**

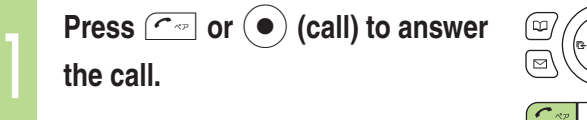

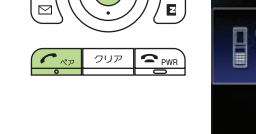

When you have finished the call, press  $\boxed{\sim}$ .

# Phone call **30 Phone call**

 $30$ 

#### **The display when you receive a call**

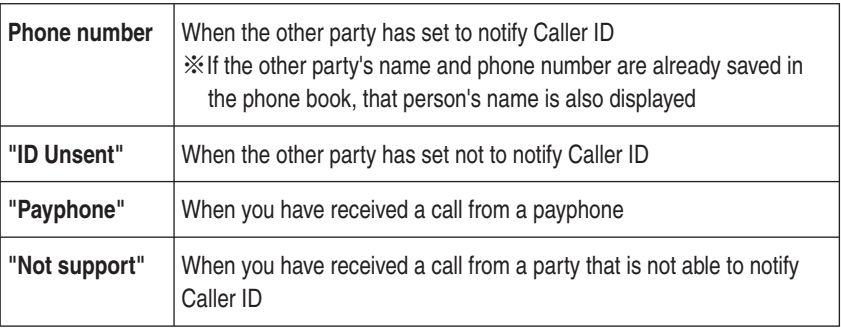

#### **The display if you are unable to answer a call**

If you are unable to answer a call, you are notified that you had a call on the display.

If you press  $\odot$  (select), you can confirm the phone number of the other party that called you and redial that party.

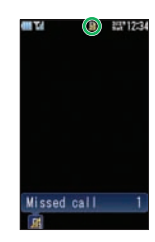

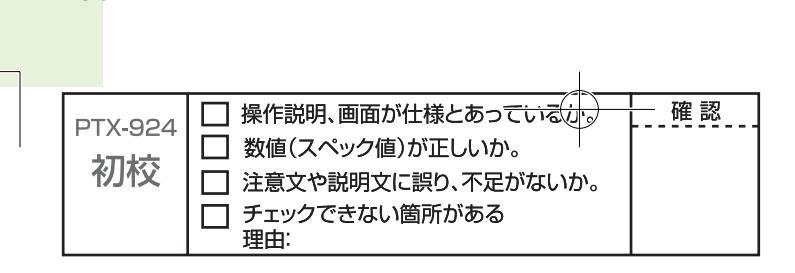

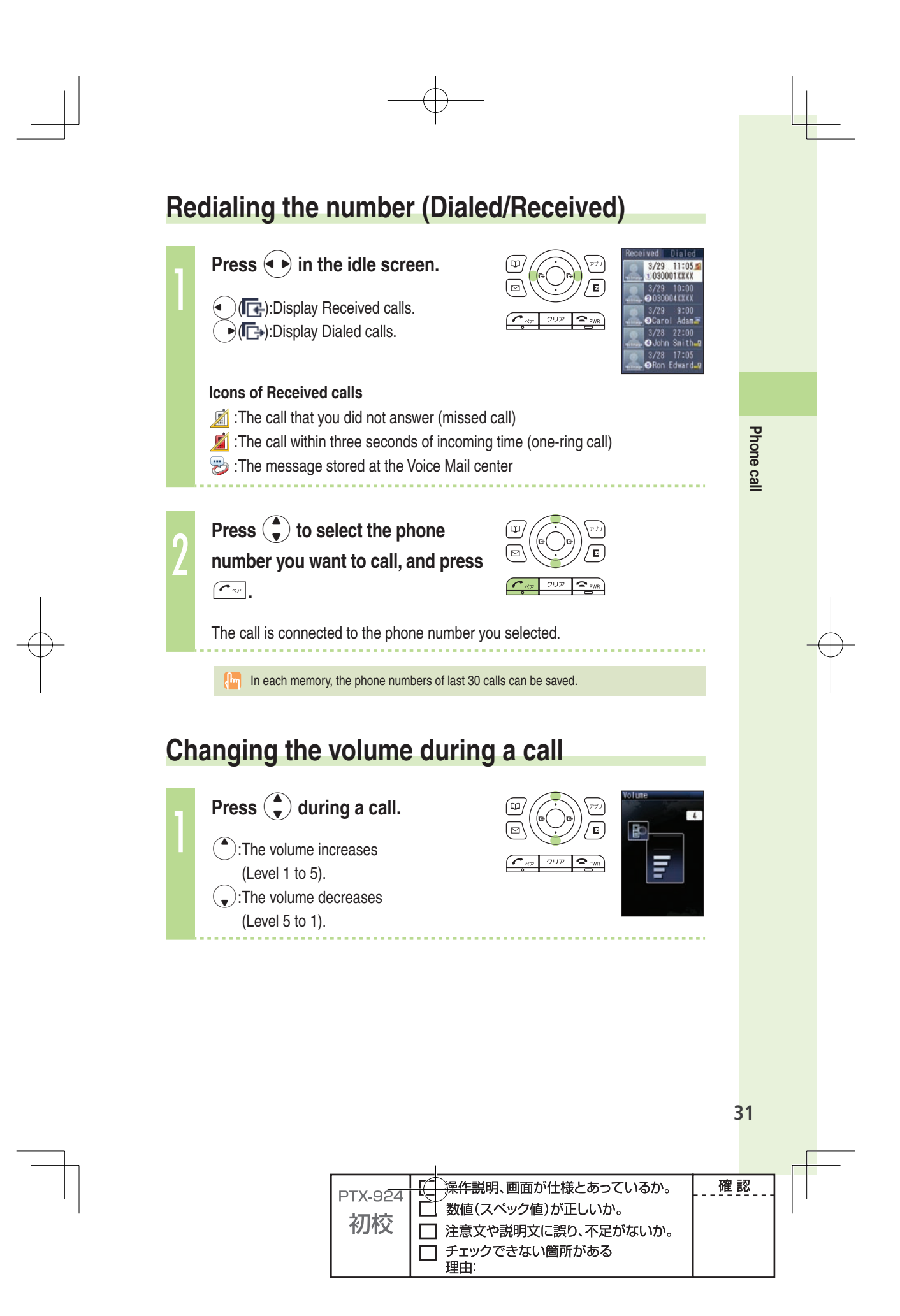

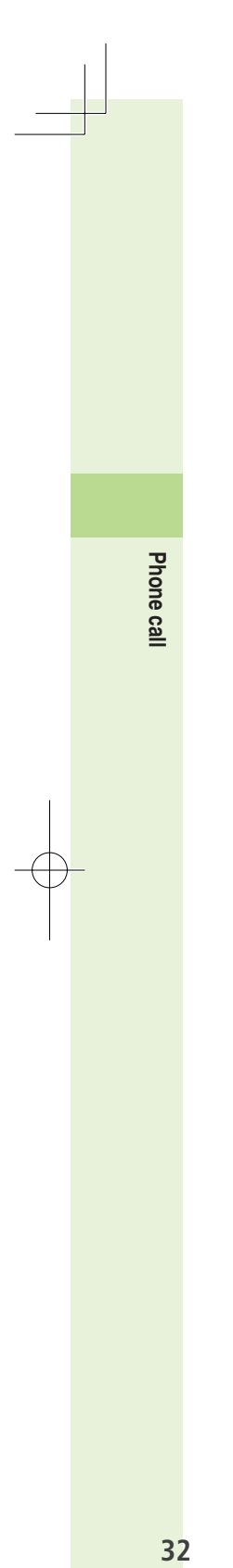

#### **Setting the manner mode**

The W62S vibrates to notify you of incoming calls.

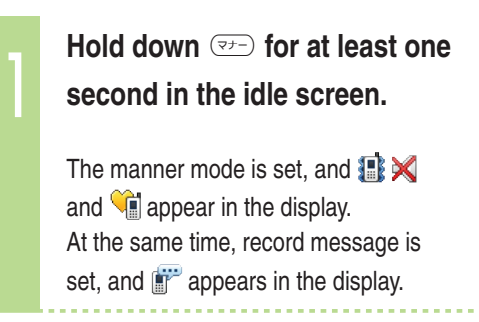

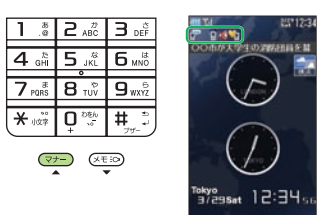

**To cancel the manner mode** 

Hold down  $\boxed{\sigma}$  for at least one second in the idle screen.

There are four types of manner settings: "Manner," "Silent," "Drive" and "Original."

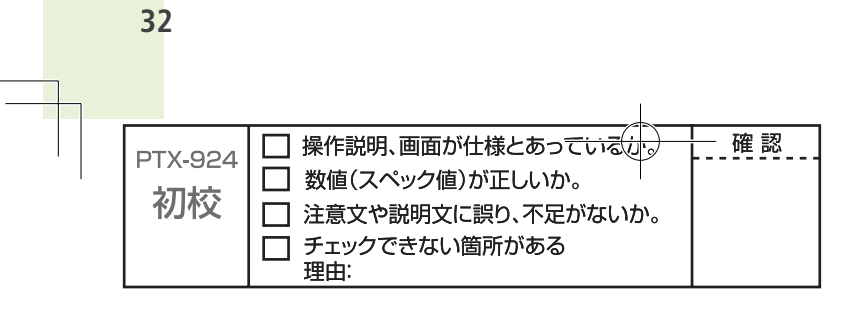

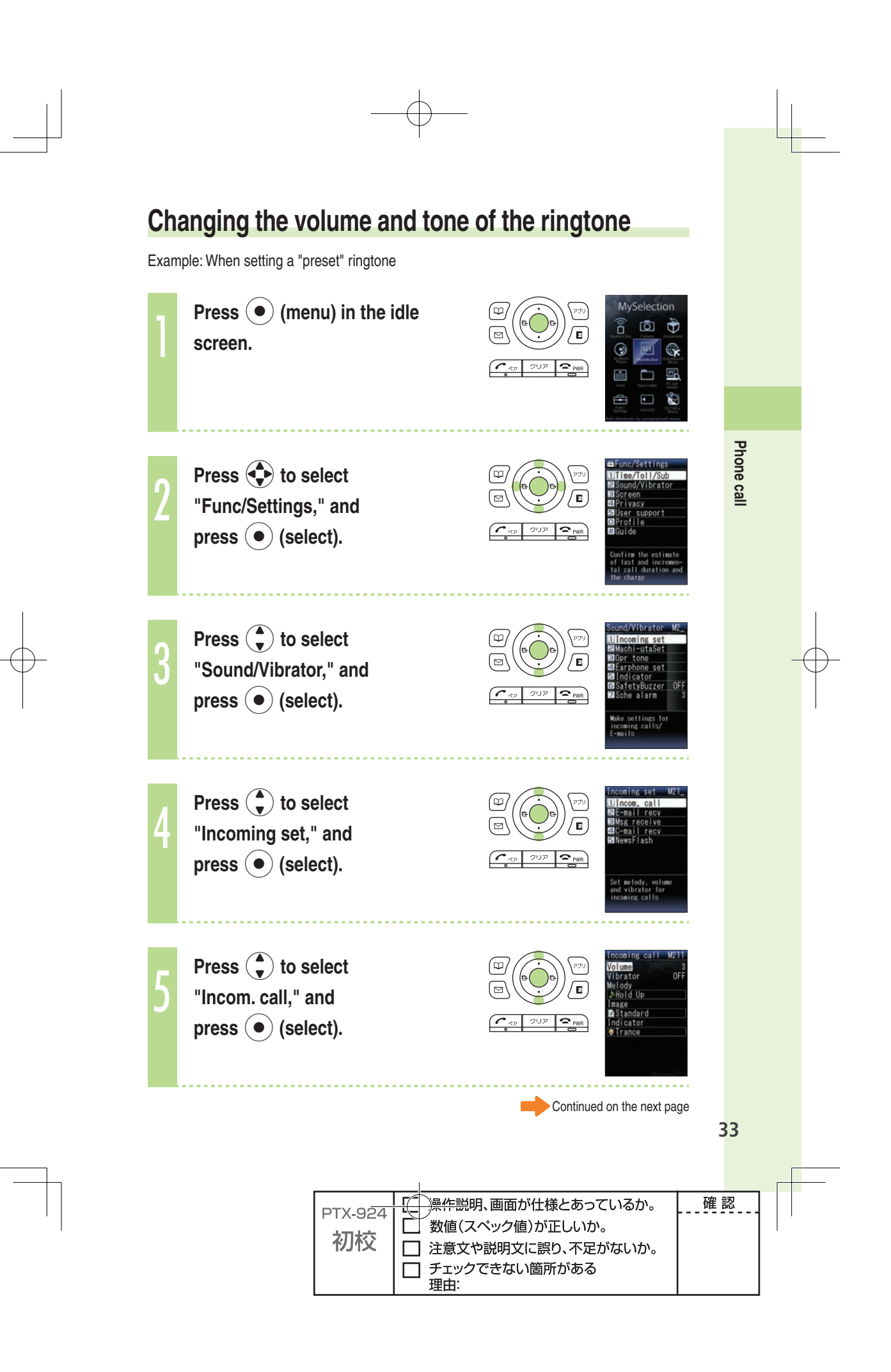

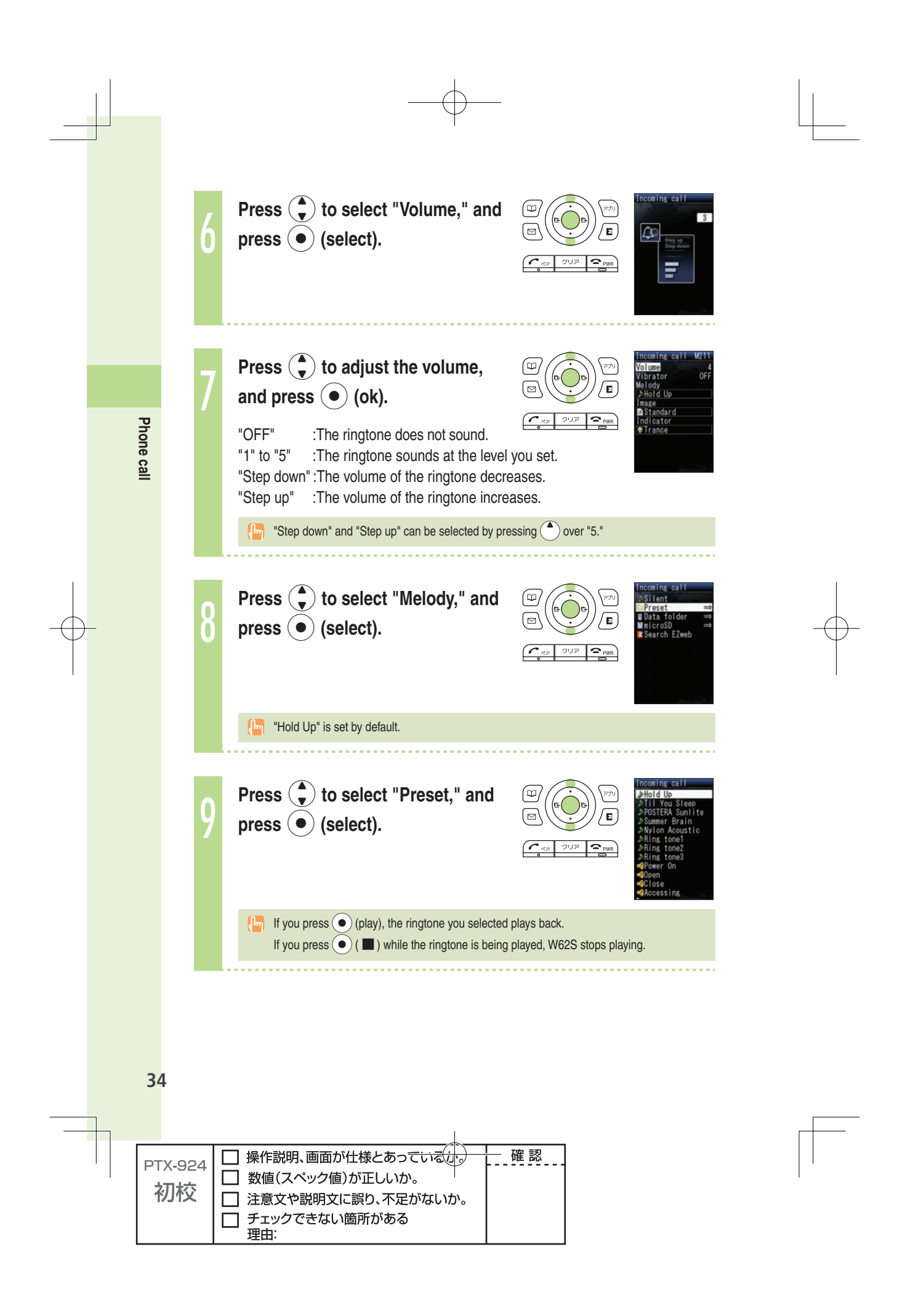

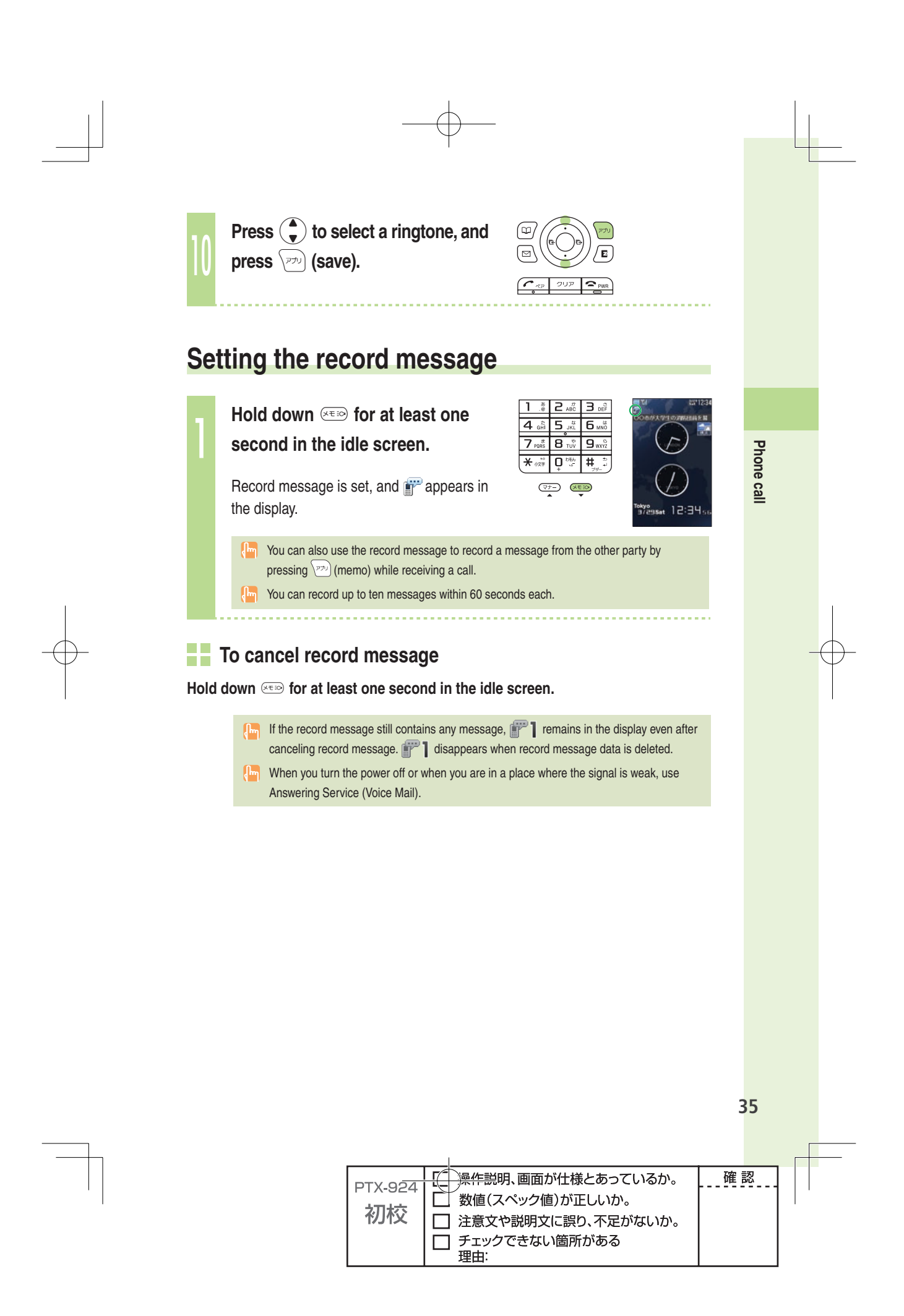

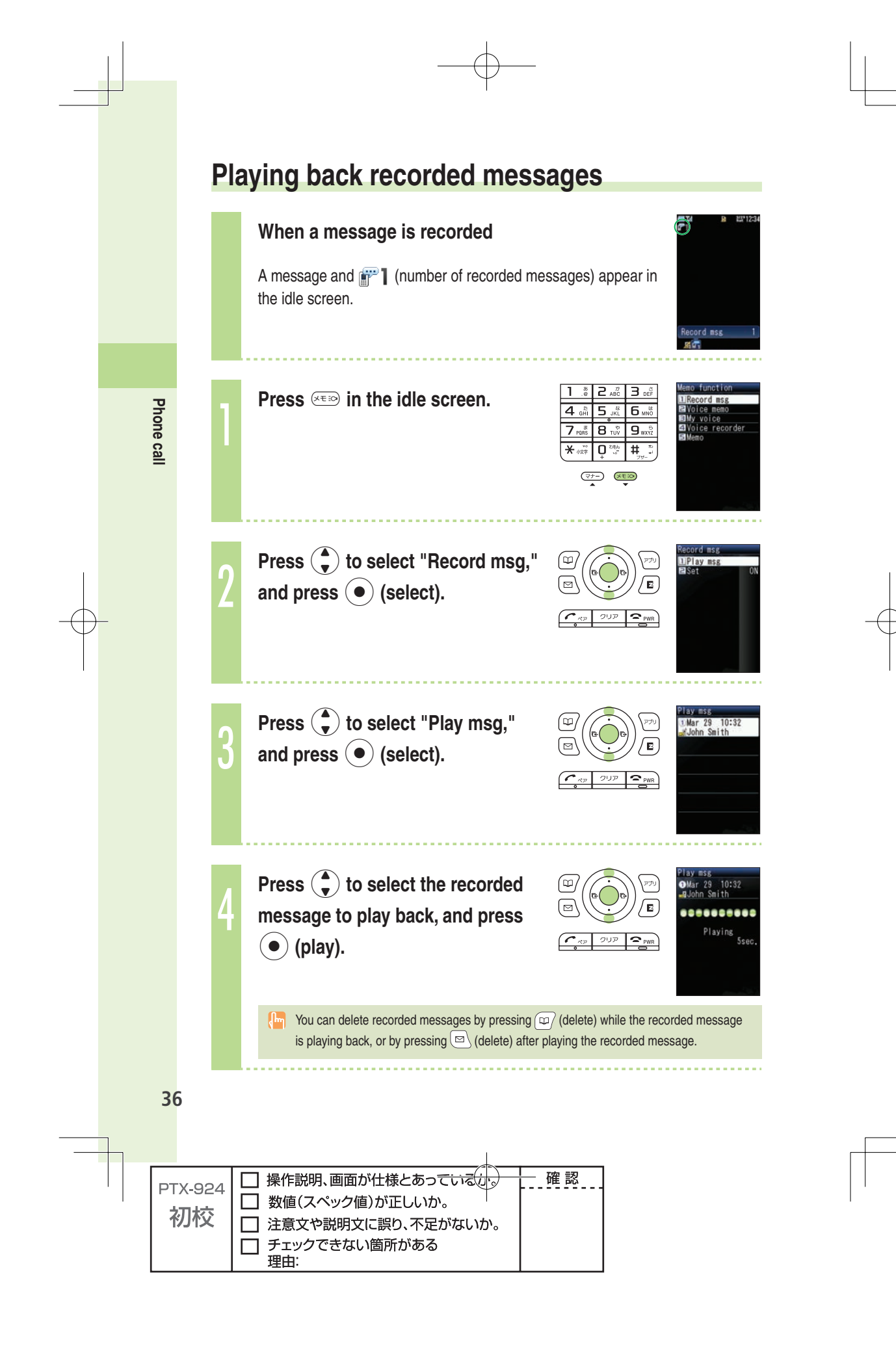

## **Text input**

#### **Changing the input mode**

Input text by changing the input modes below.

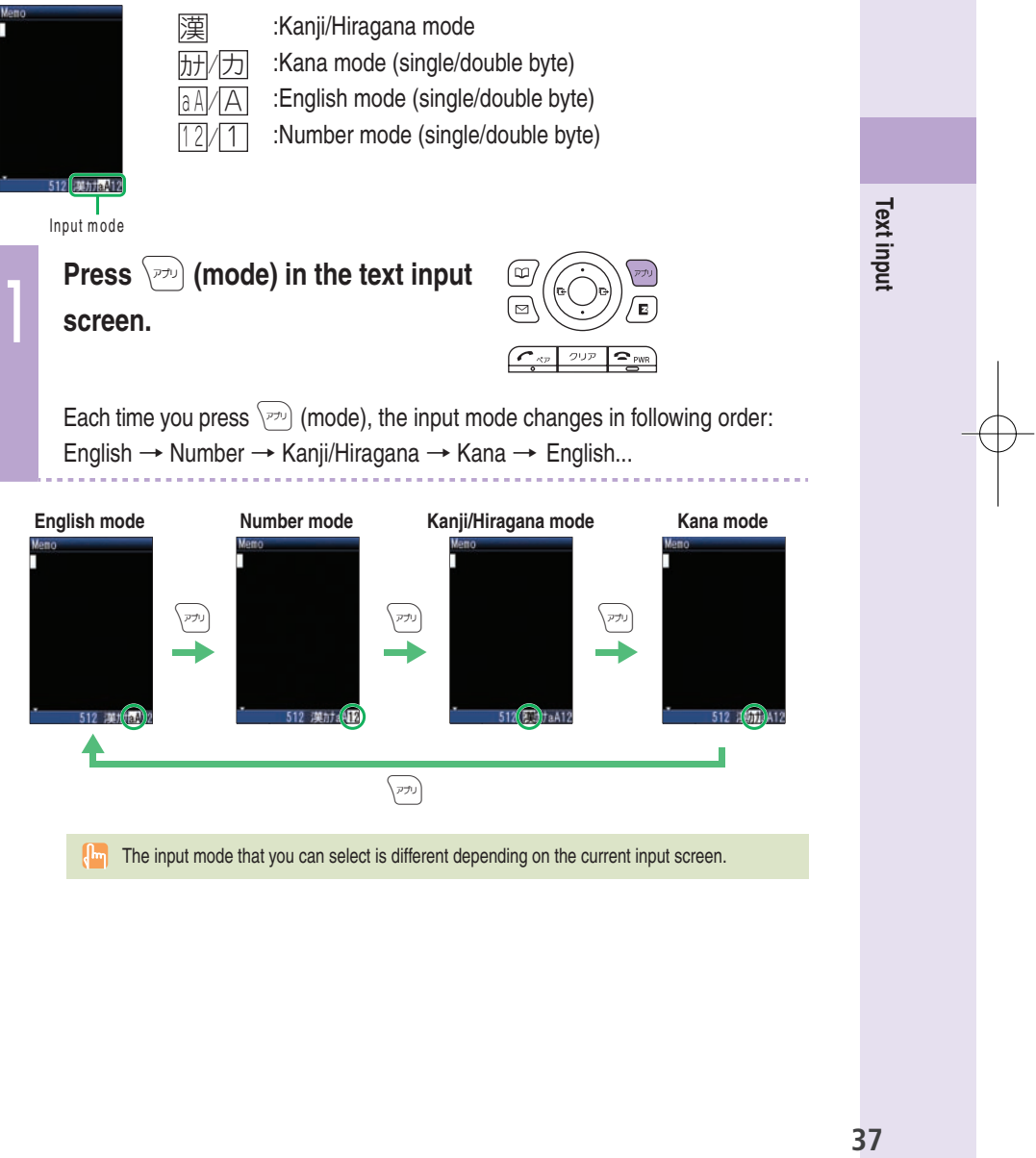

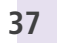

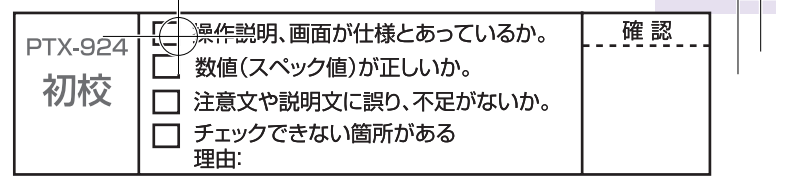

#### **Inputting text**

#### **To input alphanumerics**

In the text input screen, press the keys as described in the table below.

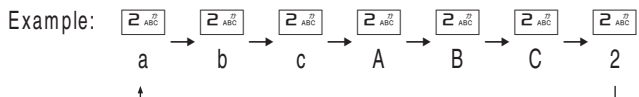

#### ◆ **Character key assignment table (single byte alphanumerics)**

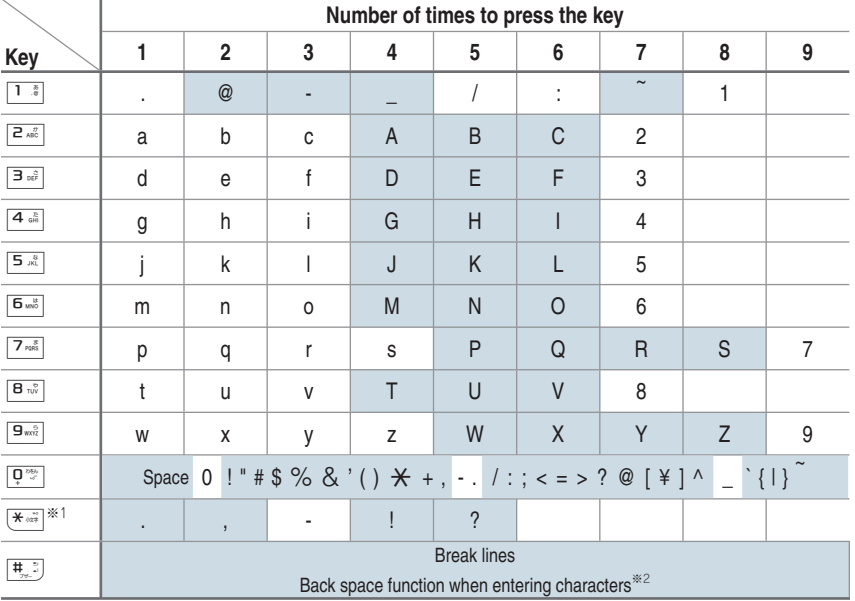

 $\frac{1}{2}$   $\frac{1}{2}$   $\frac{1}{2}$  is also used to switch between uppercase and lowercase of current displayed characters.

 $\&$  2 When you enter the characters by pressing keys,  $[\frac{1}{2}, \frac{1}{2}]$  is used to reverse the order of characters to be appeared (Back Space function).

 $Example: \boxed{P_{AB}^{\pi}} \rightarrow \boxed{P_{AB}^{\pi}} \rightarrow \boxed{\text{#}_{\pi\pi}^{\pi}}$ 

$$
a \rightarrow b \rightarrow a
$$

 You can input your e-mail address using up to 30 single bytes alphanumeric in lowercase including "-" (hyphen), "." (dot), and "\_" (underscore). Note, however, "." (dot) and "0" cannot be used at the beginning of your e-mail address. Characters and symbols with blue background in the above table cannot be used before @ of "△△△@ezweb.ne.jp."

## **38 Text input** 38

Text input

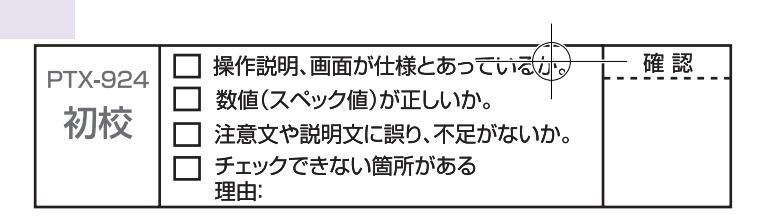

Example: To input "Meeting at 1 p.m." in the mail subject  $\overline{B}$  of 1 **Input "Meeting" in the text input**  etin**ë**  $6<sub>w</sub>$ **screen.**  $\overline{g_{\scriptscriptstyle\rm WA}}$  $\mathsf{n}$ <sup>286</sup>  $\frac{1}{2}$ M: Press  $\boxed{6 \text{ m}^8}$  once. eetinghouse<br>33338444664  $\overline{(+)}$  ( $\overline{(+)}$ e : Press  $\boxed{3}$  of twice. e : Press **3** of twice. t : Press  $\boxed{B_{\text{rw}}}$  once. i : Press  $\boxed{4}$   $\frac{1}{6}$  three times. n : Press [6 and twice. g : Press  $\boxed{4 \frac{8}{9H}}$  once. Prediction candidate appears. You do not have to enter **Text input 39Text input** "Meeting" entirely if the word you want to enter appears in the Prediction candidate. **Press**  $\left(\frac{1}{\bullet}\right)$  **fo select** "Meeting," and press  $\left(\bullet\right)$  (select).  $time$ ╔  $U^p$   $\sim$   $_{\rm pw}$ "Meeting (space)" is entered, and Phrase Item appears. **A** space is automatically entered after a word. **Press**  $\left(\frac{1}{\epsilon}\right)$  **Press**  $\left(\frac{1}{\epsilon}\right)$  to select **"at" from the Phrase Item, and**  $\mathbf{E}$  $U^{\mathcal{P}}$   $\curvearrowright$   $P$ <sub>PWR</sub> press  $\left( \bullet \right)$  (select). You can also input "at" by pressing  $\boxed{e_{AB}^{2}}$ once and  $\boxed{B \times B}$  once. Continued on the next page39 <mark>澡作説明、画面が仕様とあっているか。</mark> 確認 PTX-924 数値(スペック値)が正しいか。 初校 □ 注意文や説明文に誤り、不足がないか。

□ チェックできない箇所がある

理由

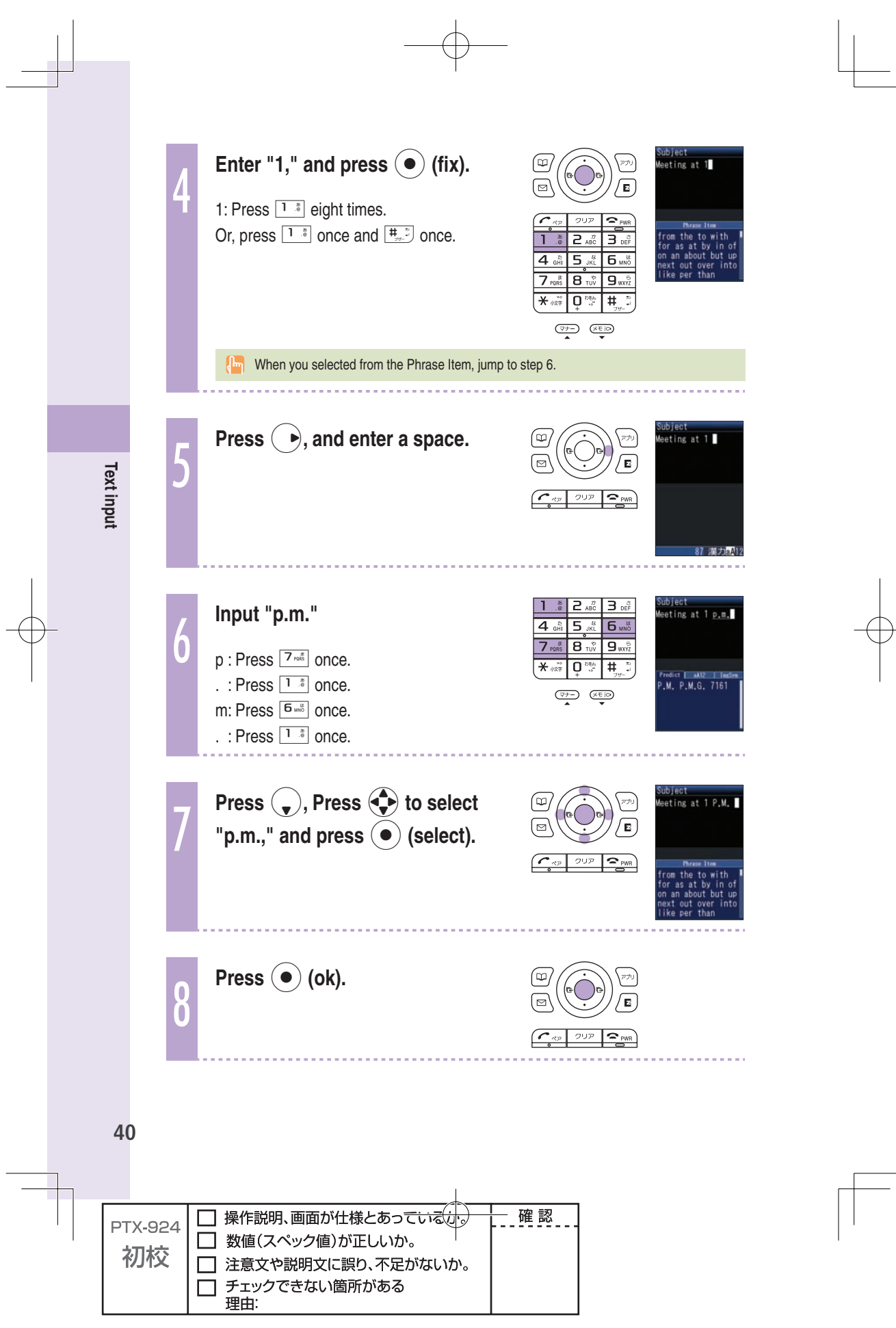

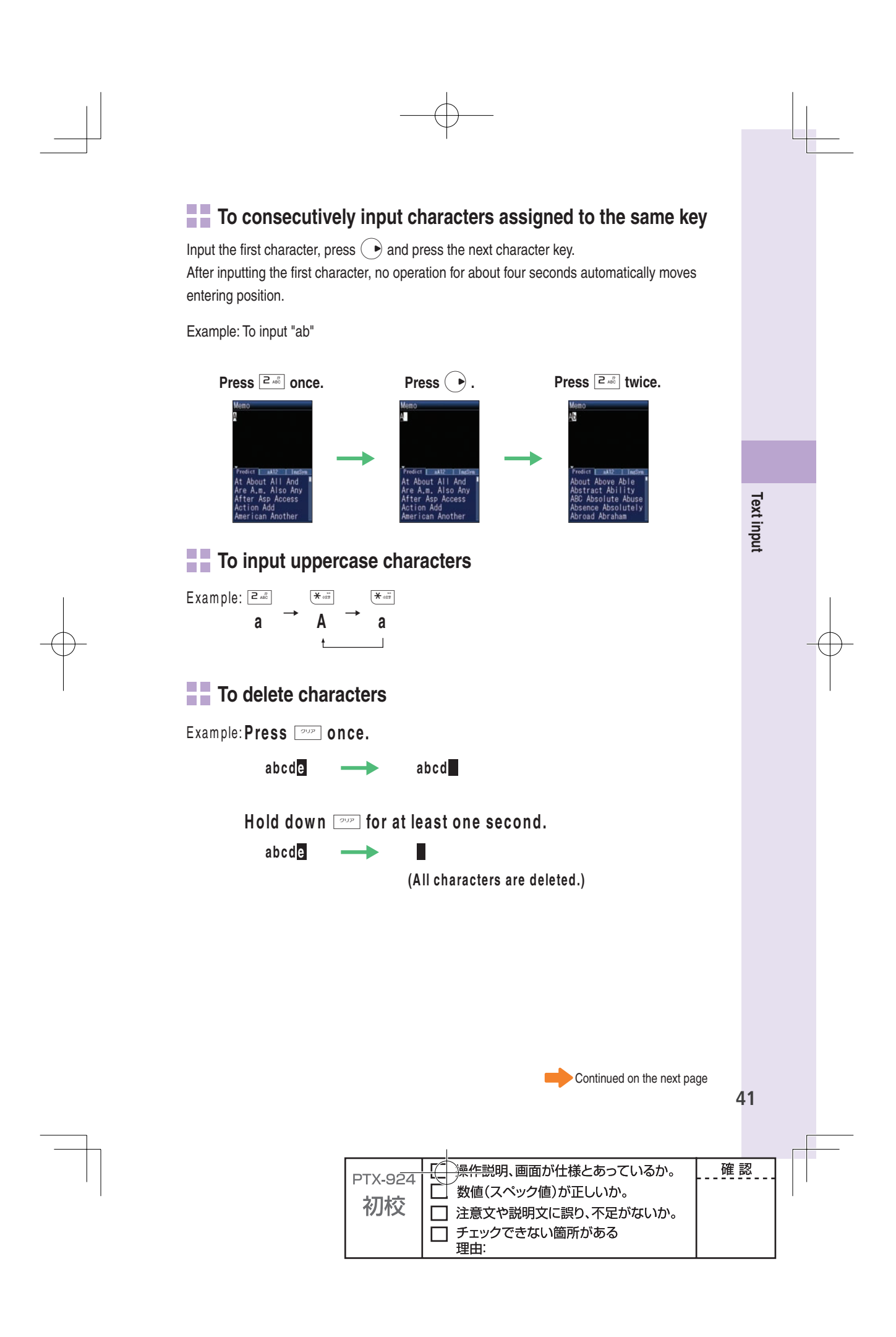

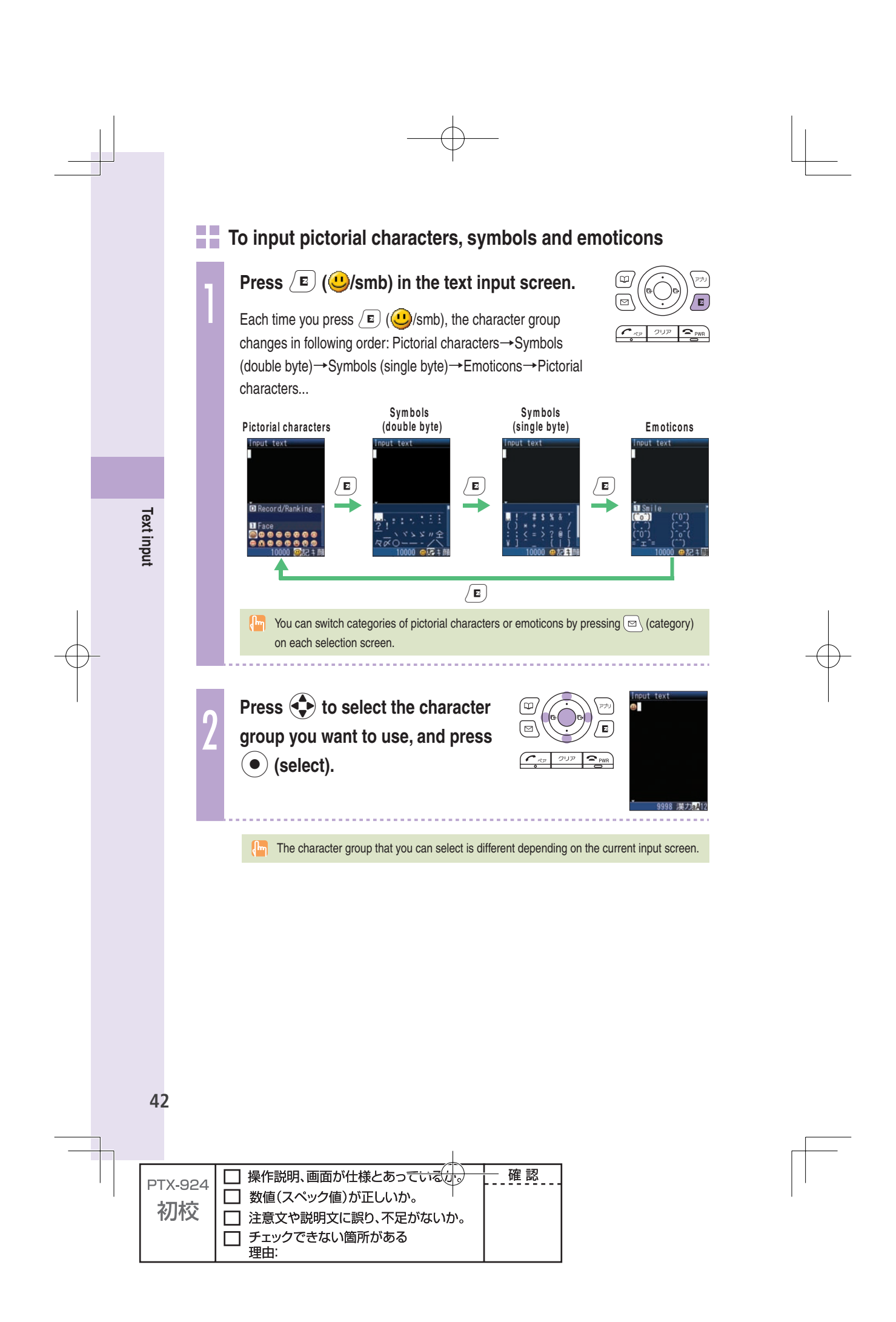

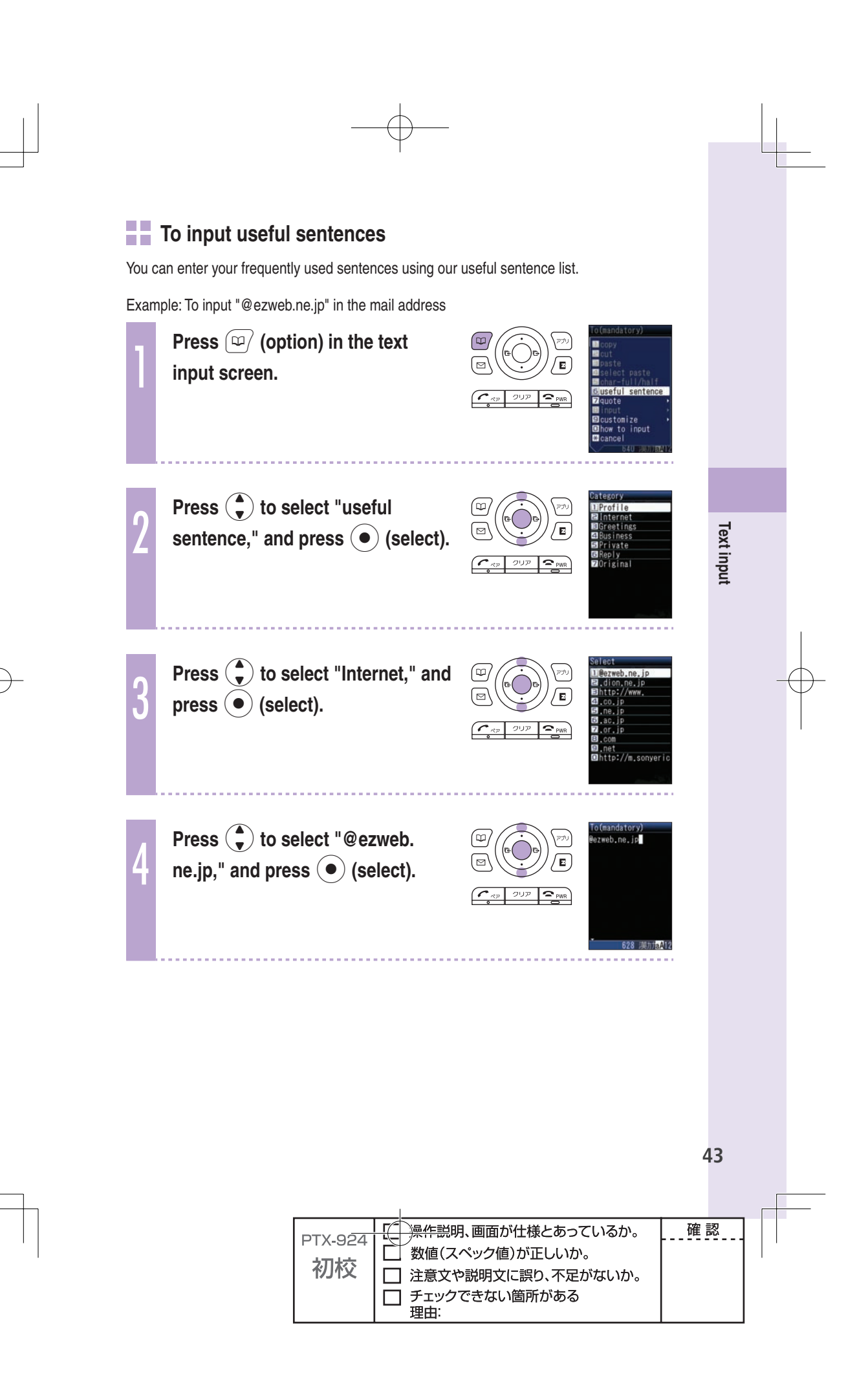

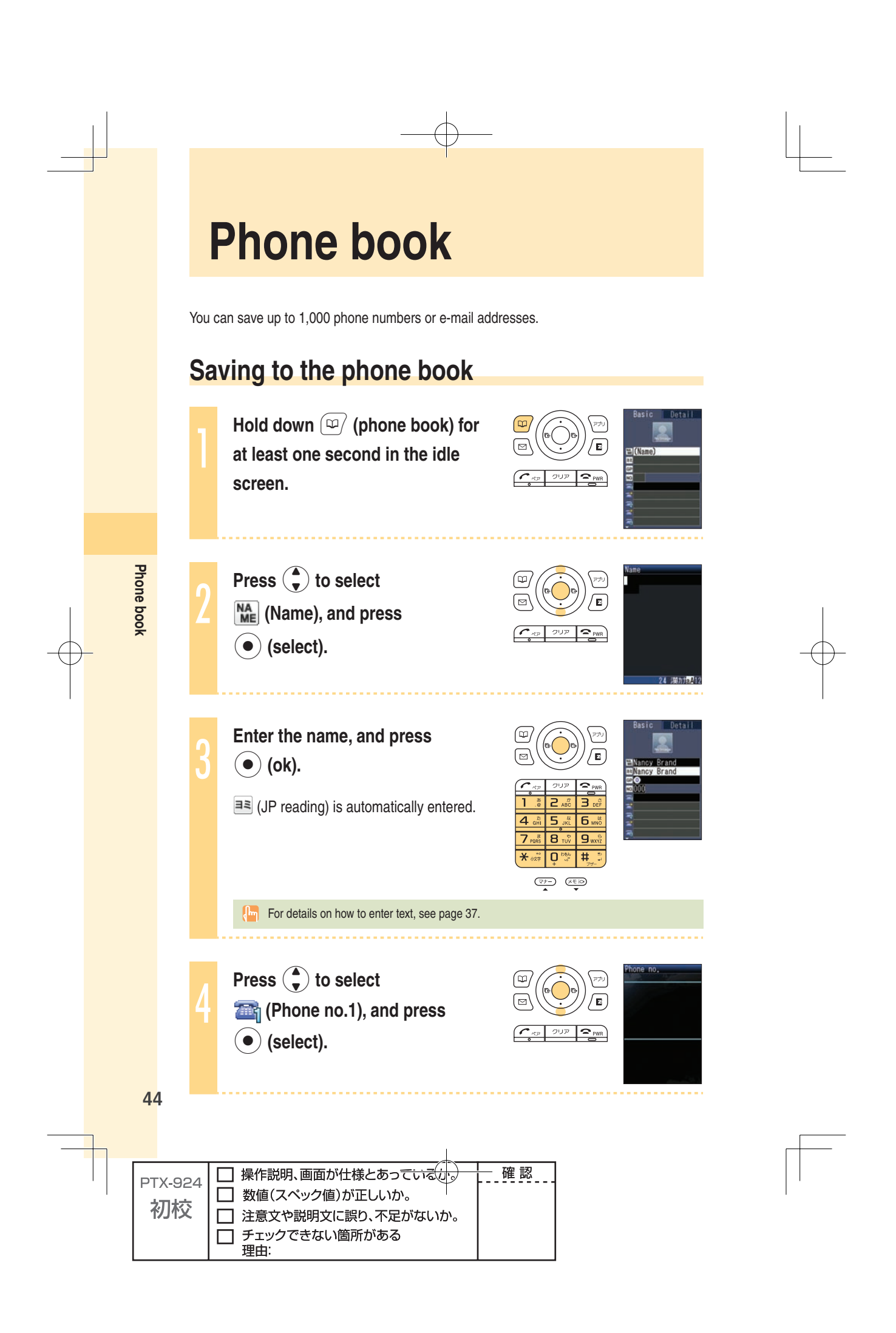

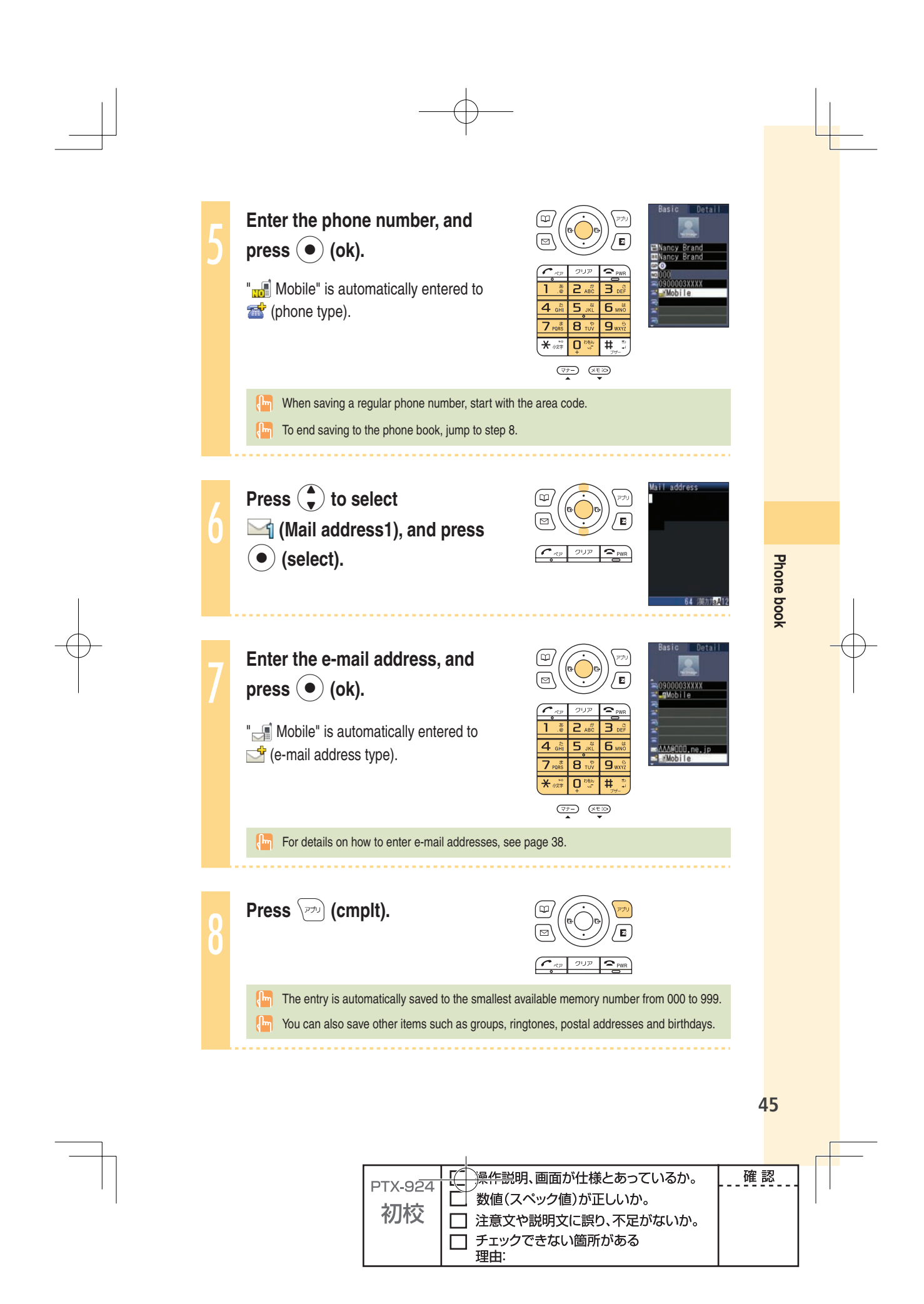

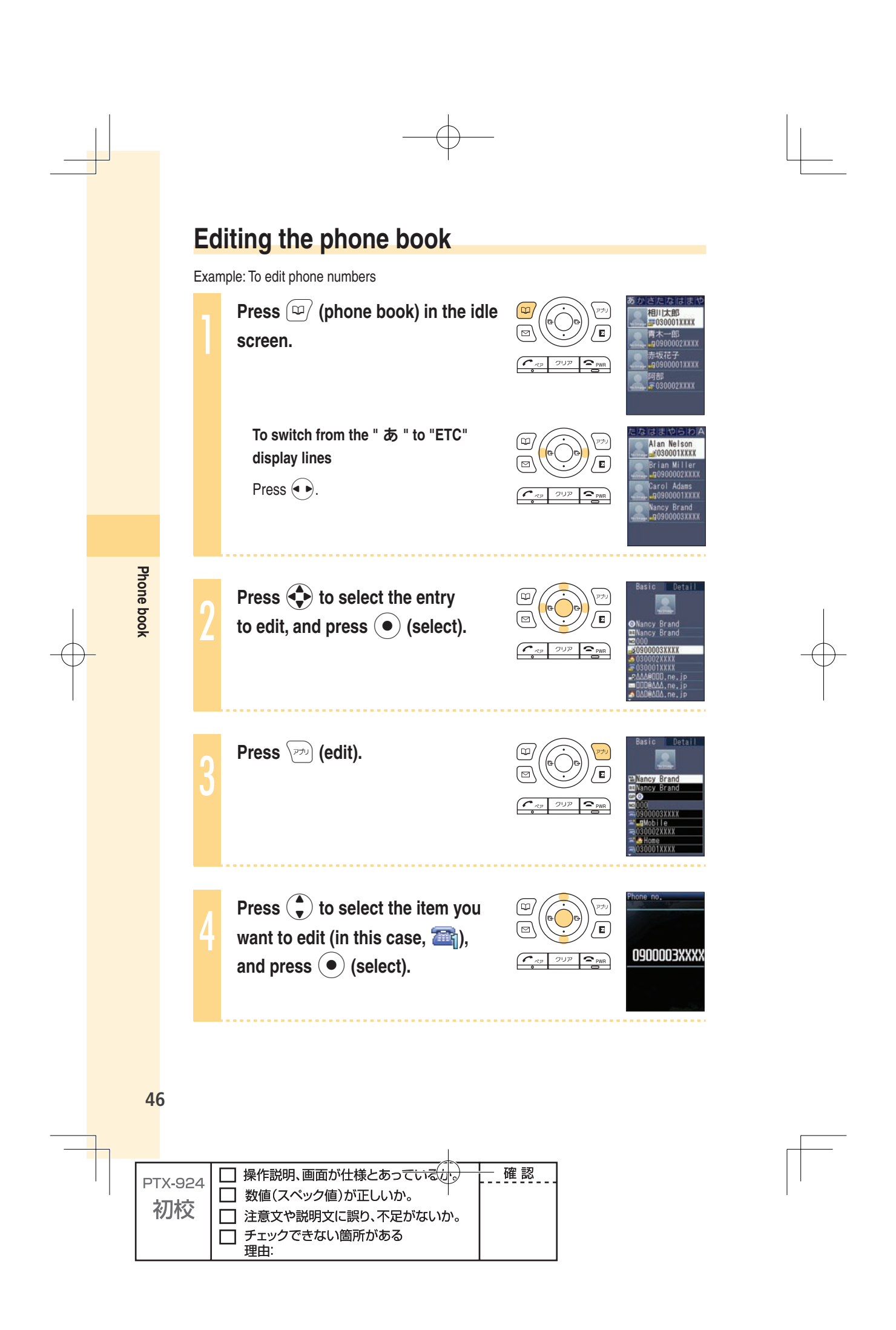

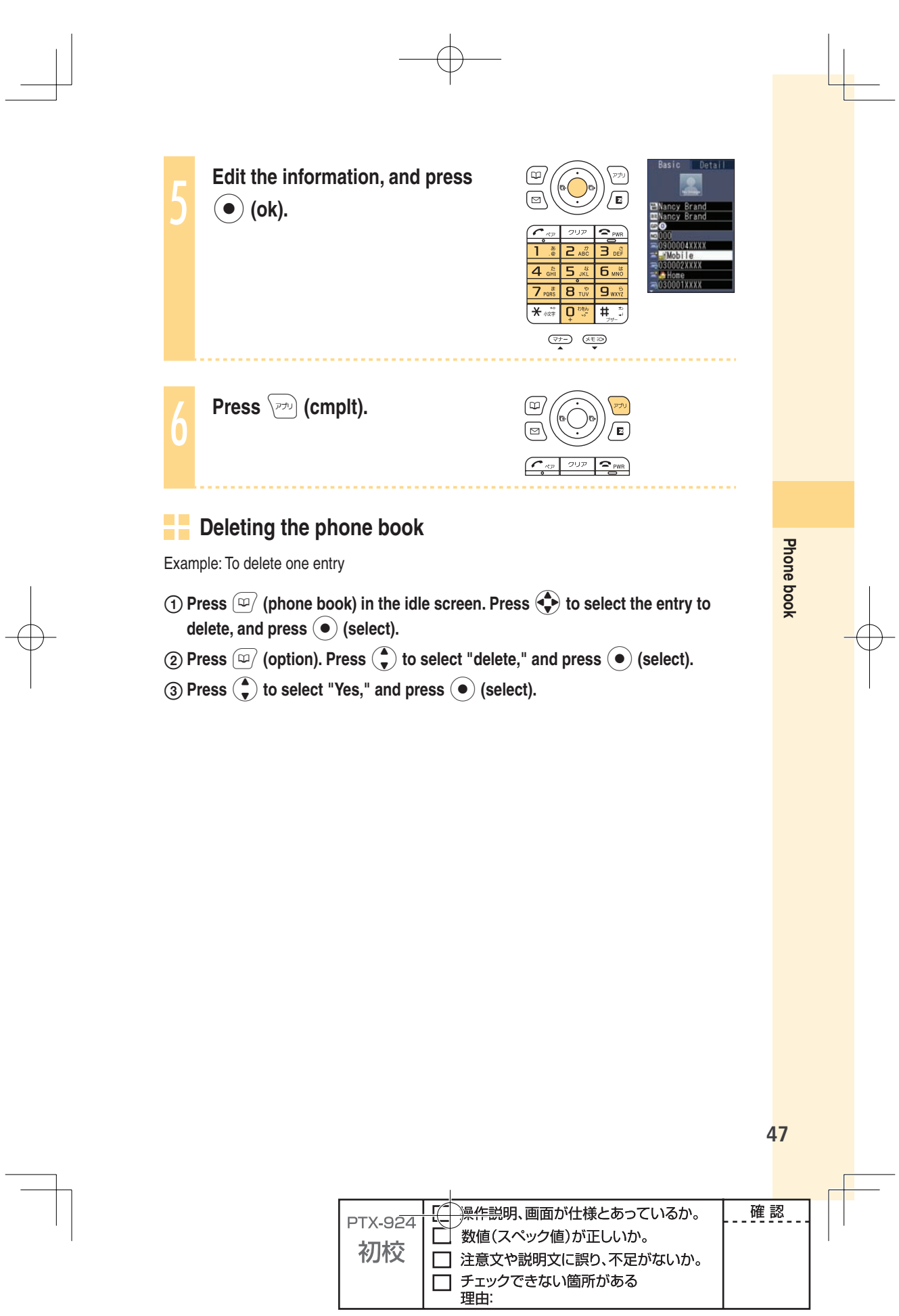

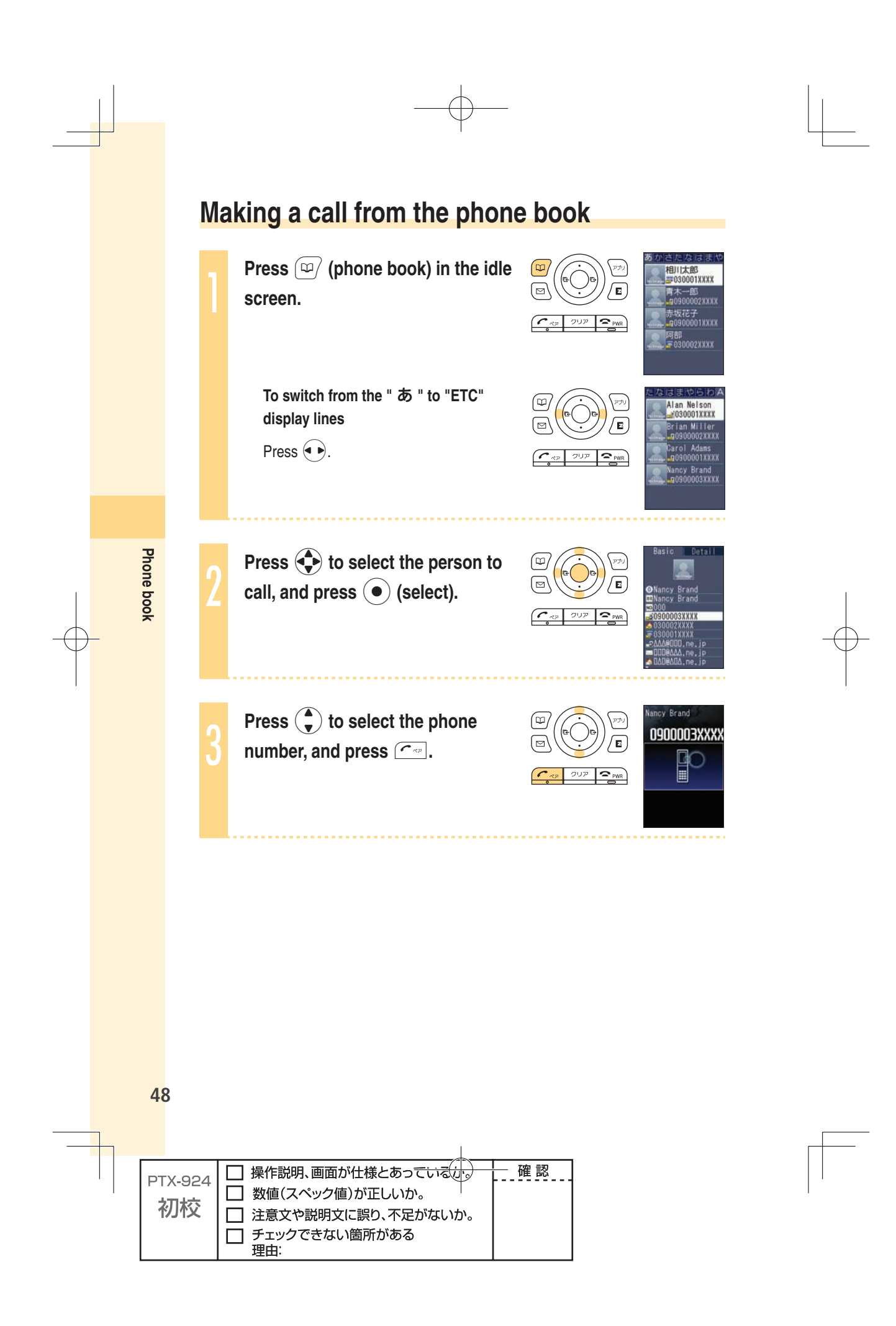

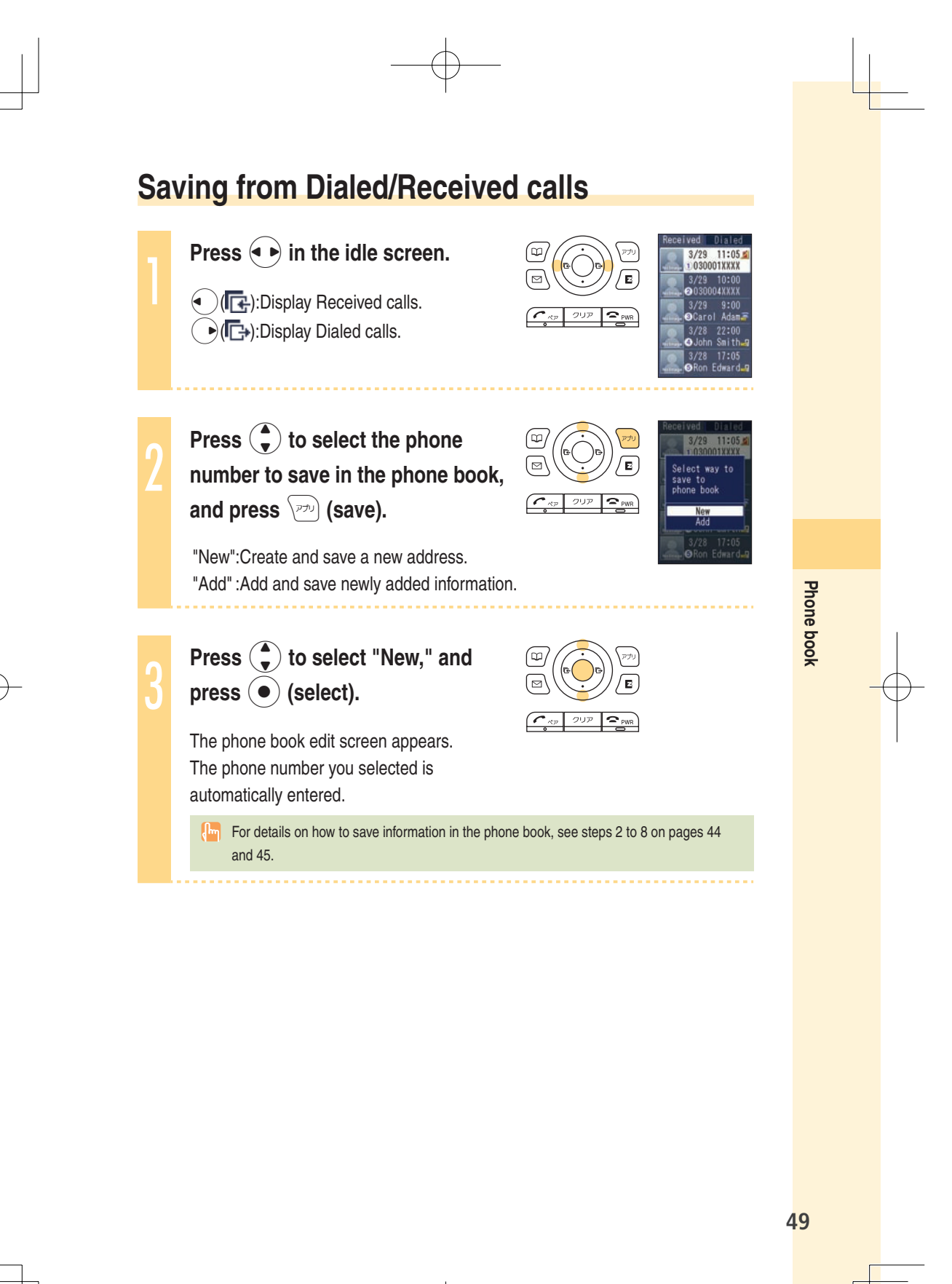

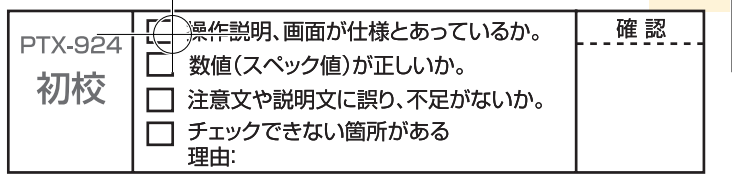

## **Pair Function**

#### **Saving to the Pair Function**

You can save up to five phone numbers (like frequently used ones) from the phone book, and make calls or send mails with a simple operation.

You need to save Pair Partners to the phone book beforehand. For details on how to save numbers in the phone book, see pages 44 and 45.

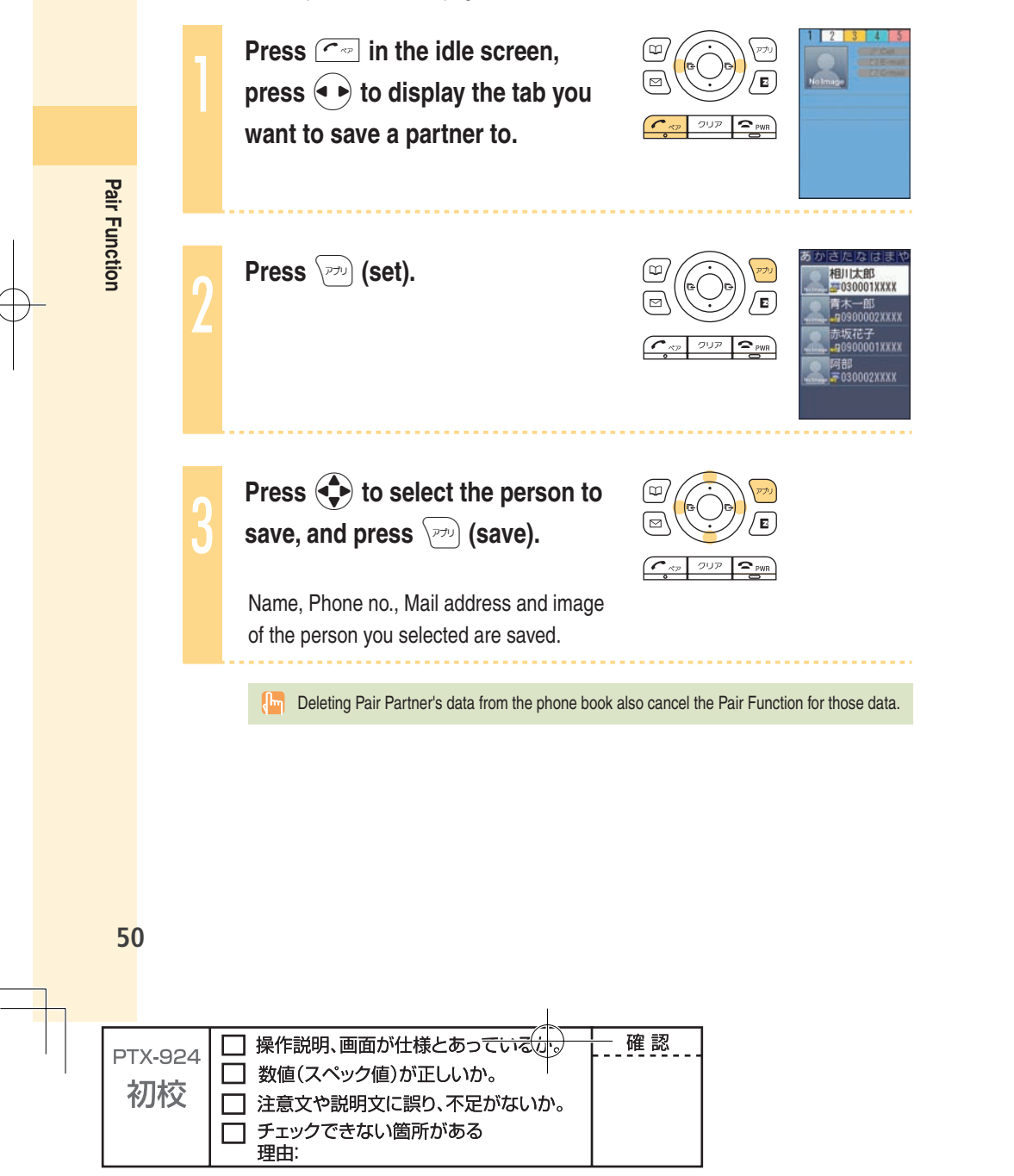

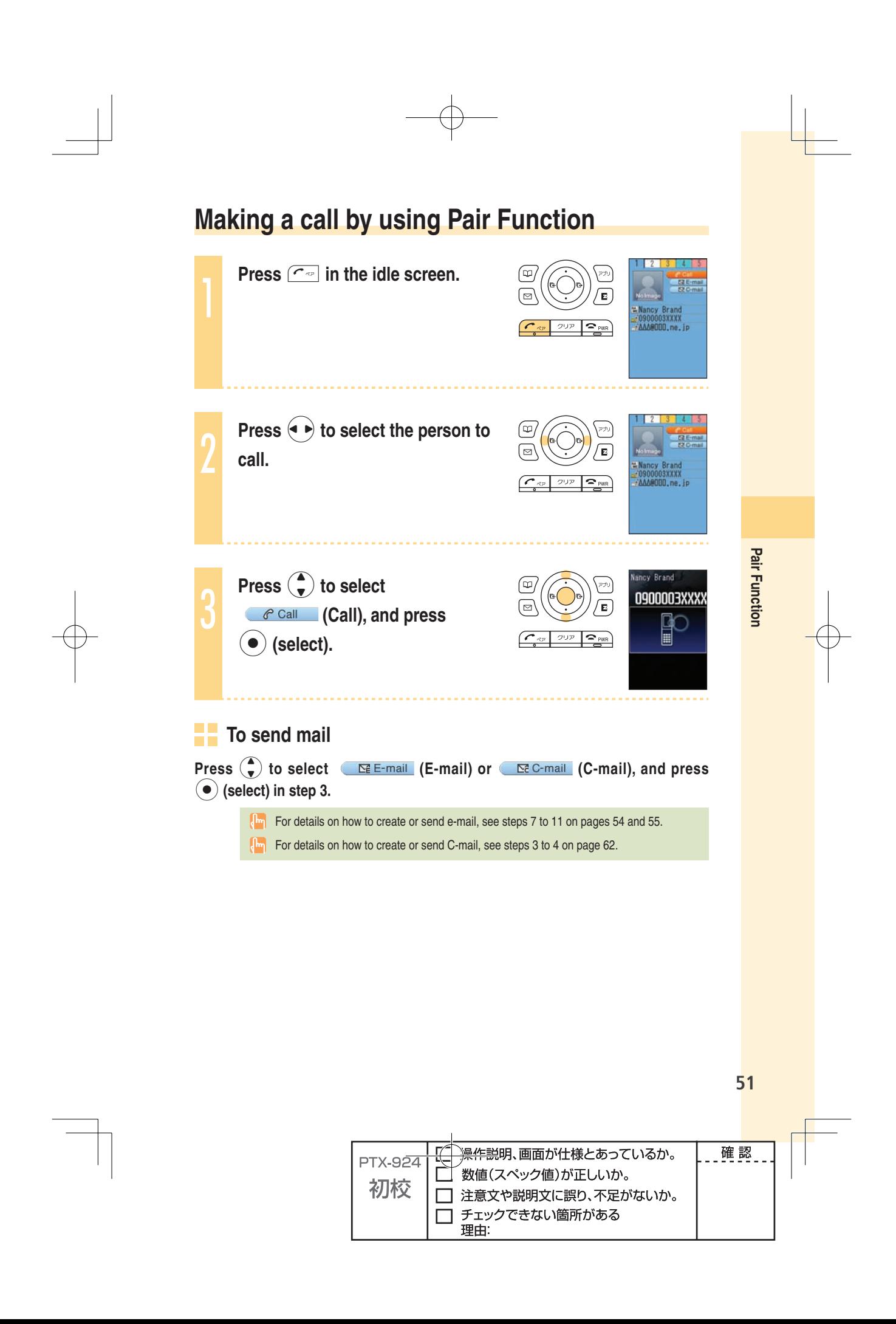

## **Mail**

#### **Using e-mail**

#### **EZweb subscription required**

#### **About e-mail**

E-mail allows you to exchange mail with PCs or cellphones that supports e-mail. You can send mail comprising up to 5,000 double/10,000 single byte characters, also photos and movies.

#### E **Before using e-mail**

- $\cdot$  You need to subscribe to the EZweb service to use the e-mail service. Contact an au shop or Customer Service Center if you did not subscribe to the service at the time of purchase.
- ・ Make initial settings before using the e-mail and EZweb services. See page 22 to make initial settings.
- You can send e-mail to up to five recipients<sup> $*1$ </sup> at a time.
- ・ You can send up to 1,000 e-mails (counted by recipients of messages) in one day. ・ It may take a short while to send/receive mails when they have attachments.
- ※1 When address number restrict is set to "off," you can send e-mail to up to 30 recipients.

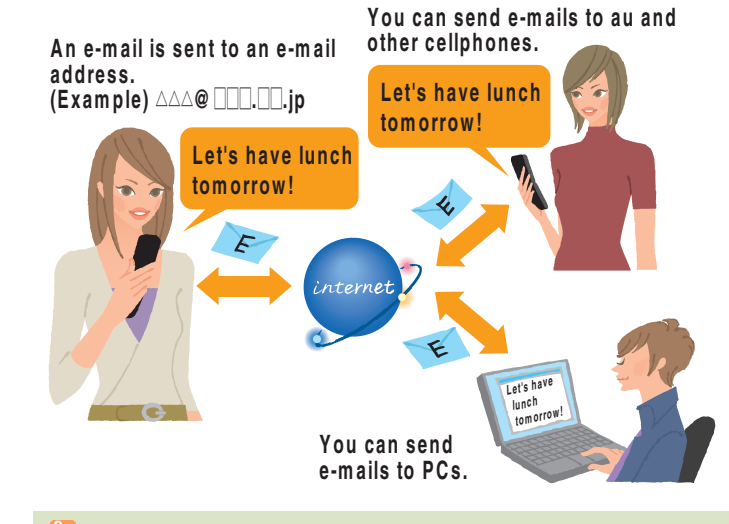

 Data communications fee (varied by the data amount) is charged when sending/receiving e-mail.

**52 Mail** 52

**Mai** 

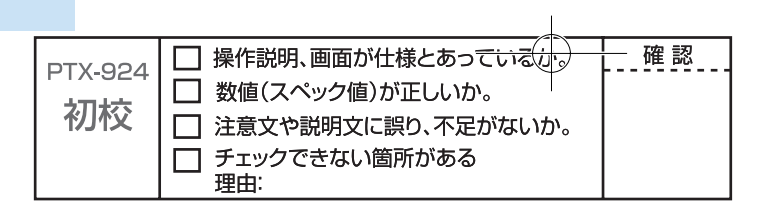

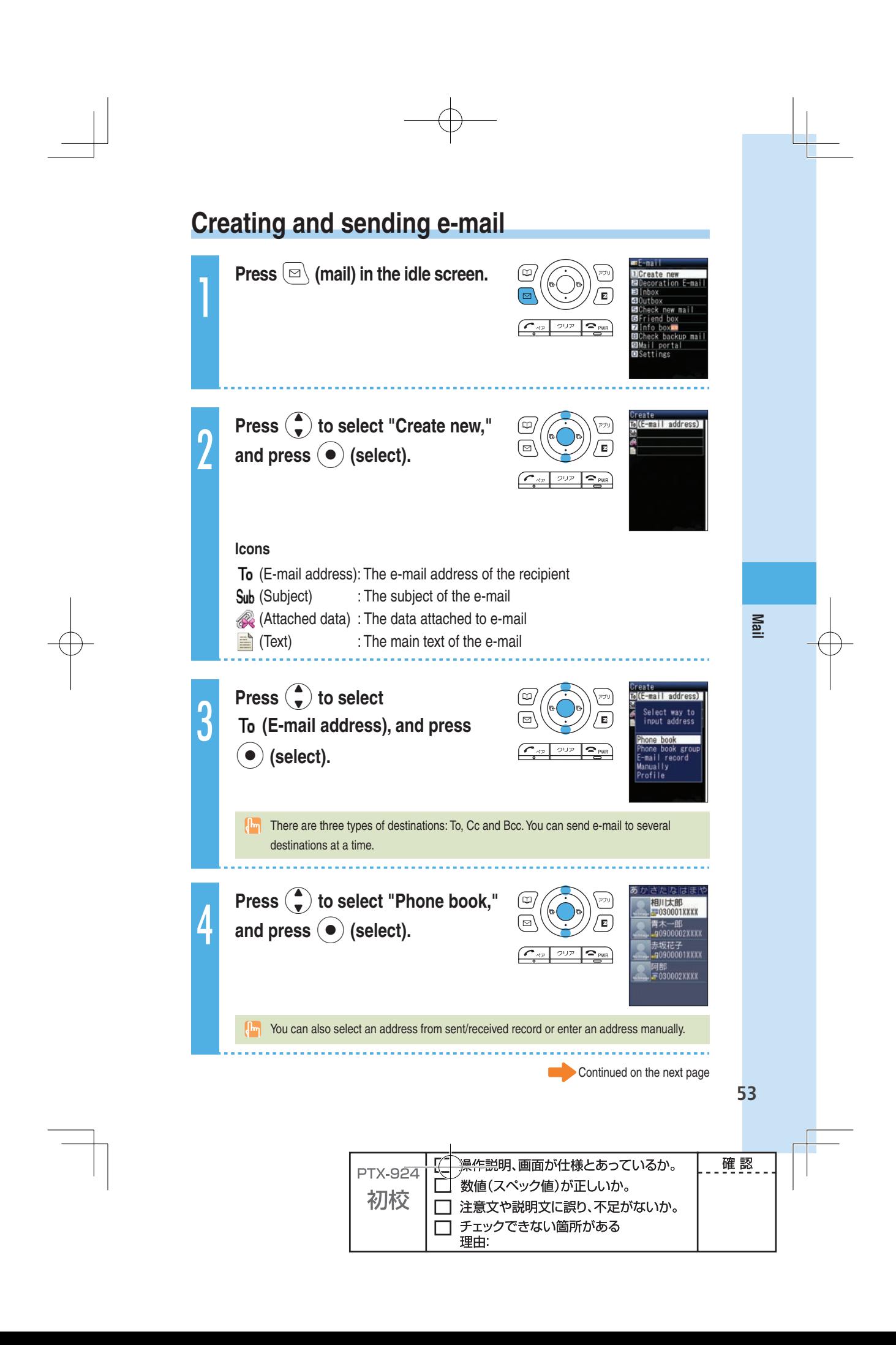

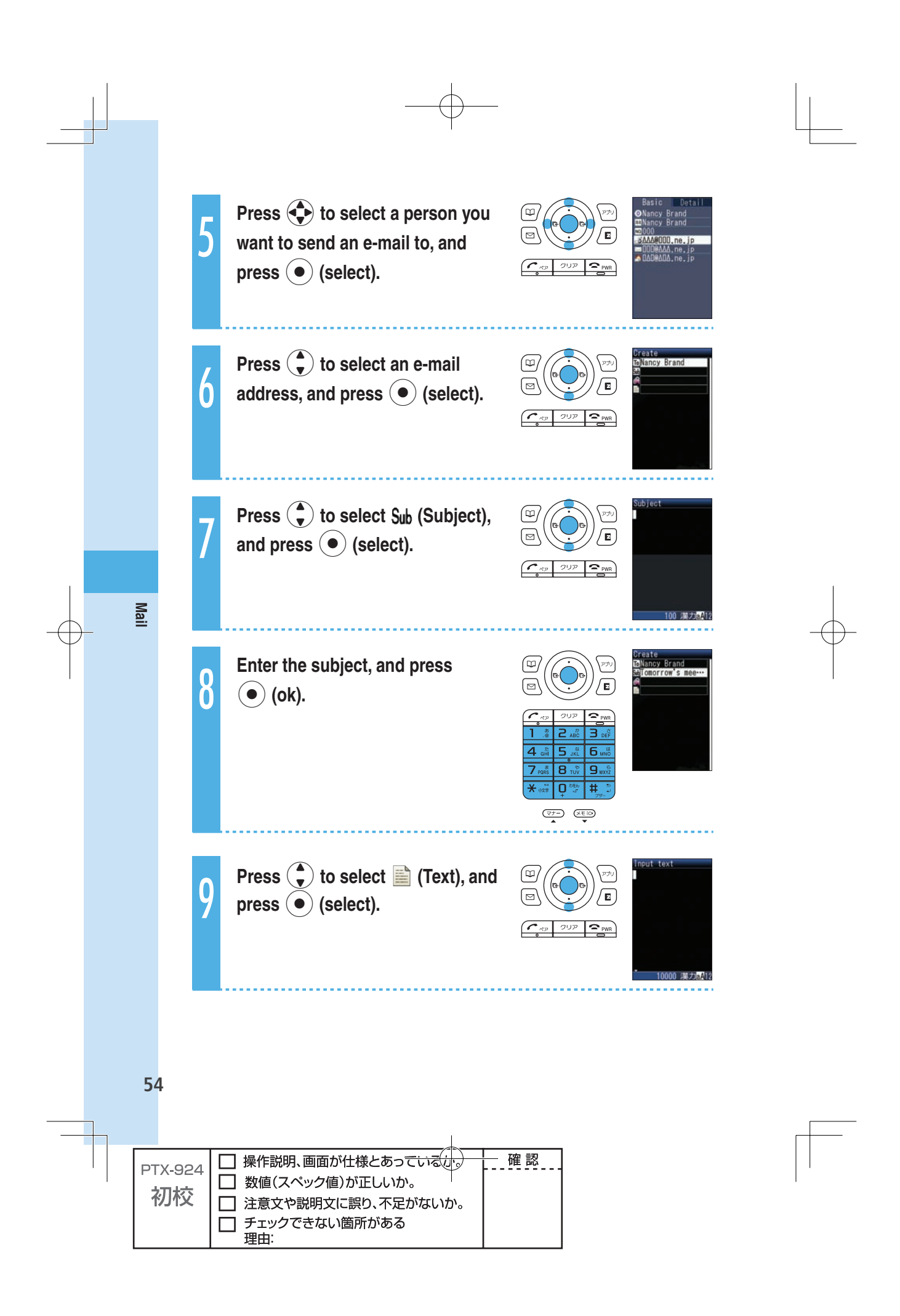

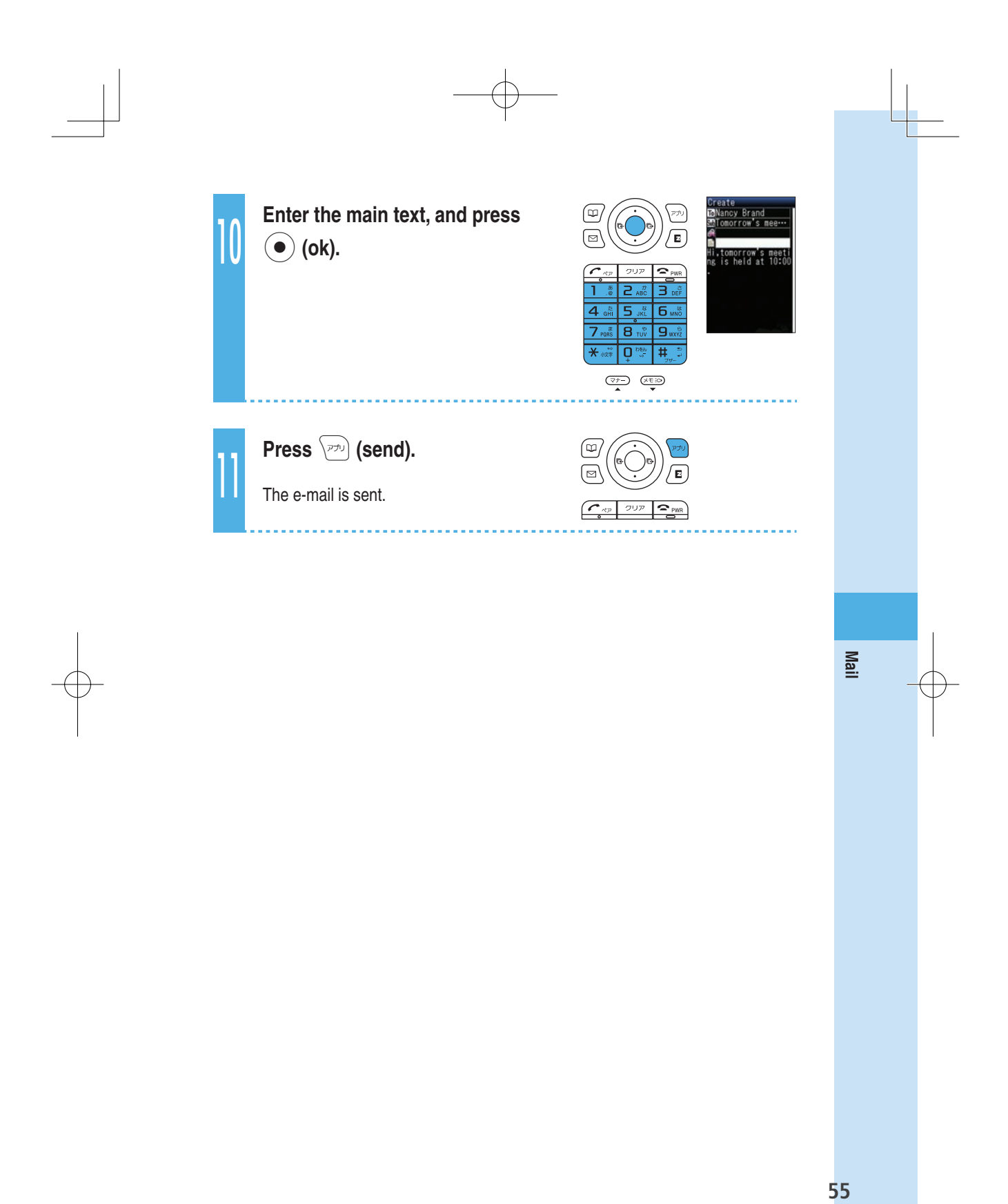

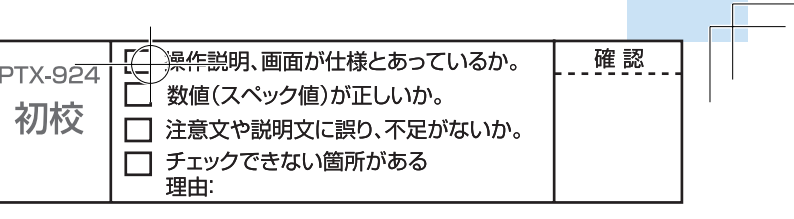

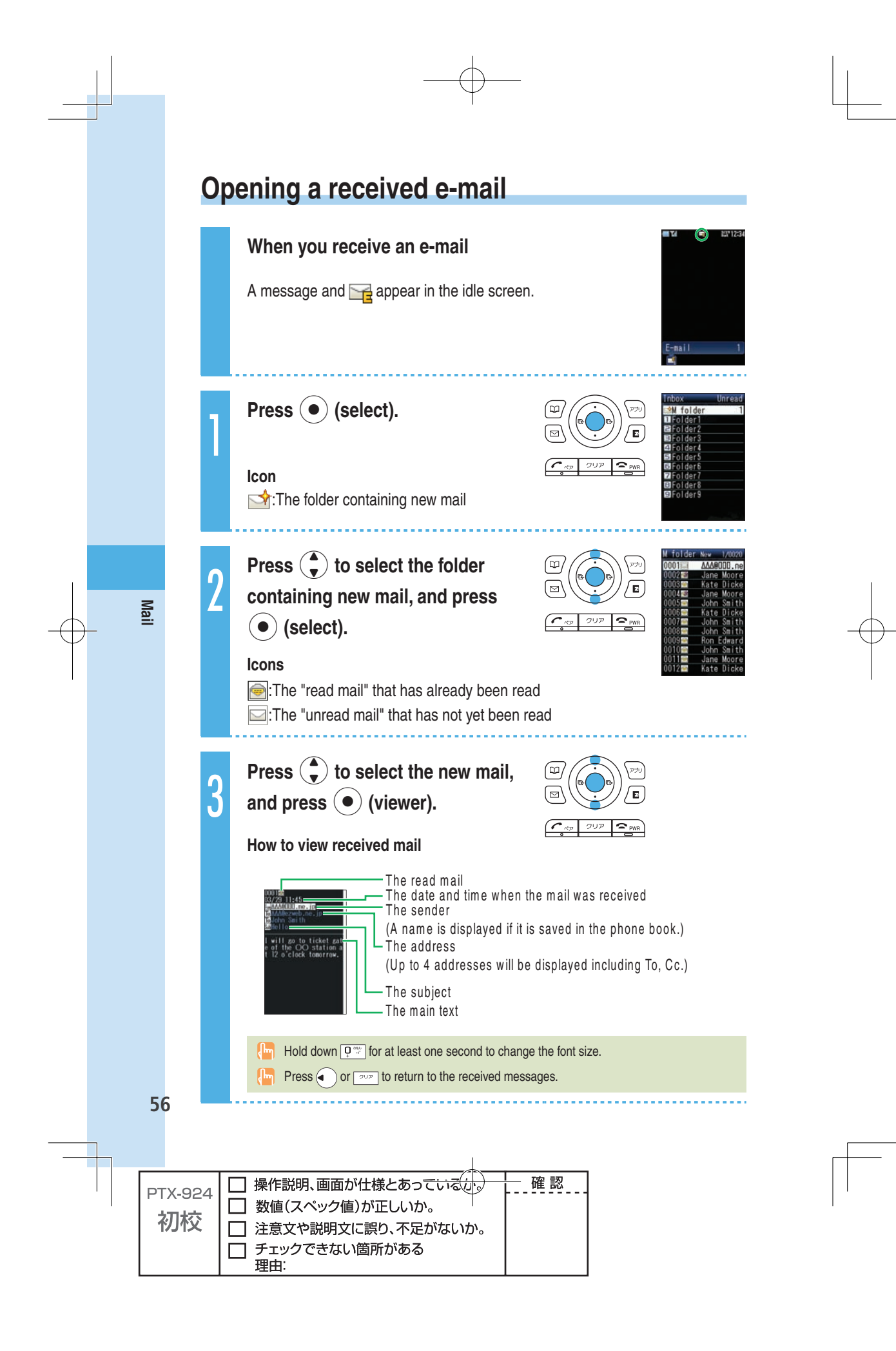

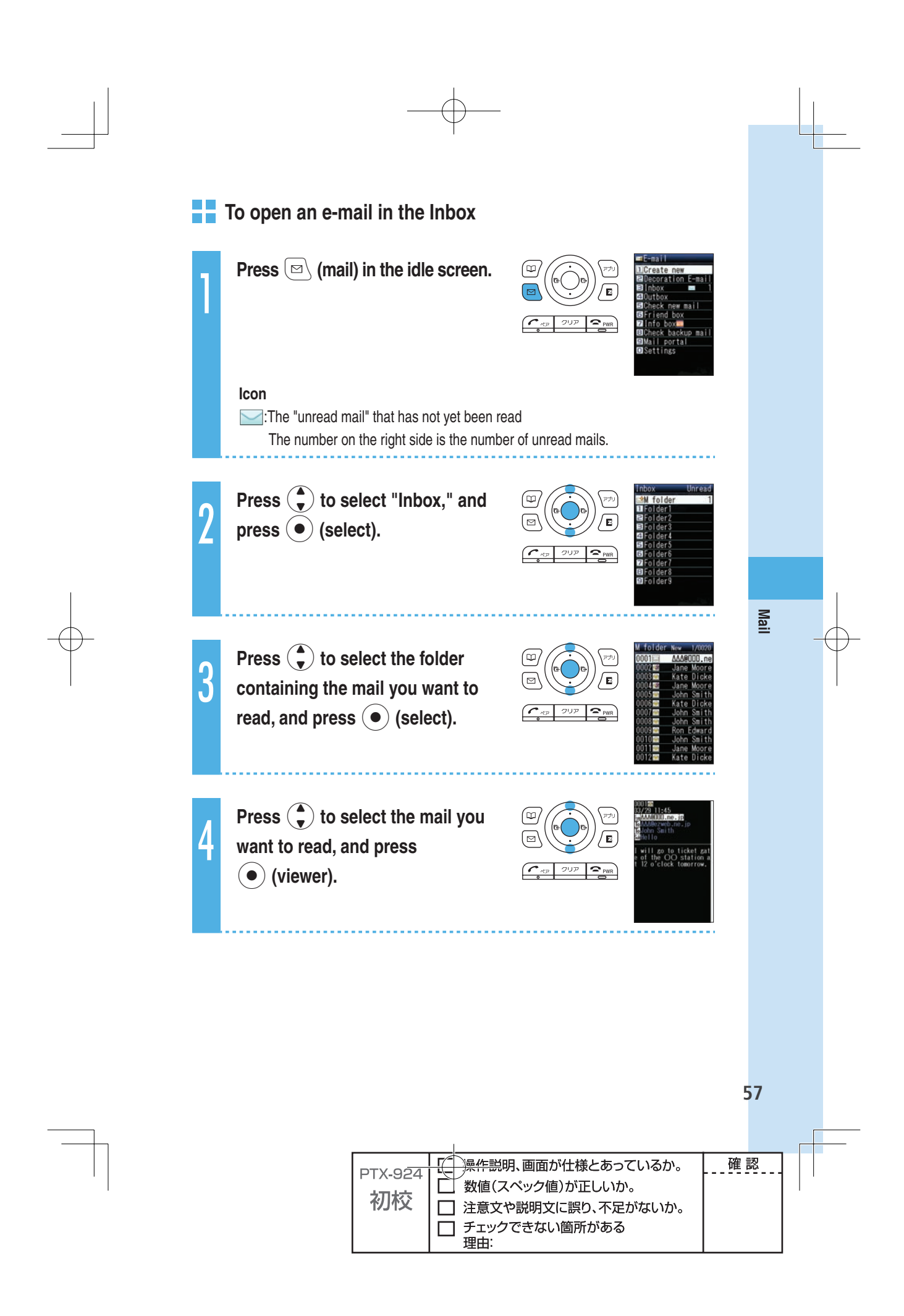

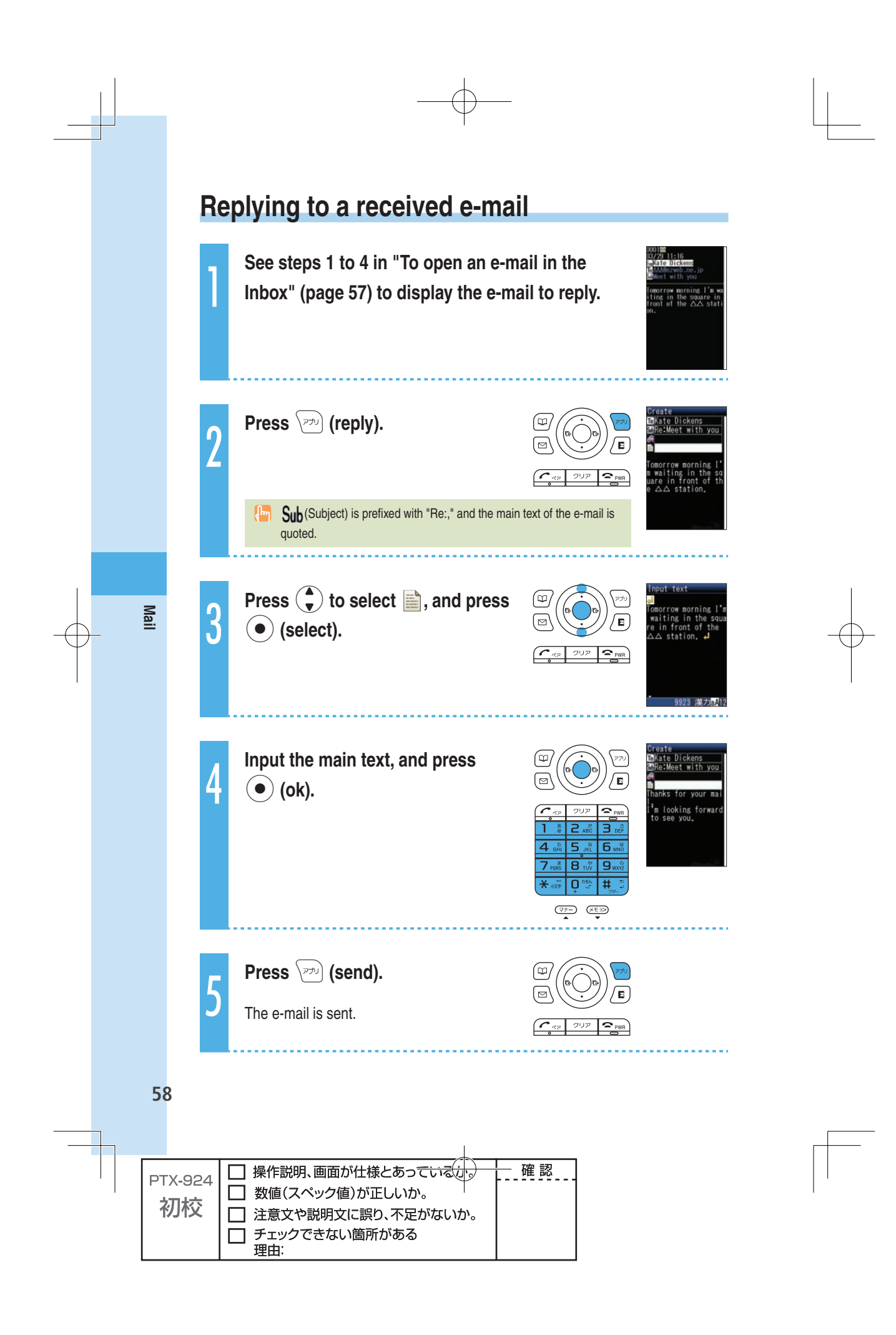

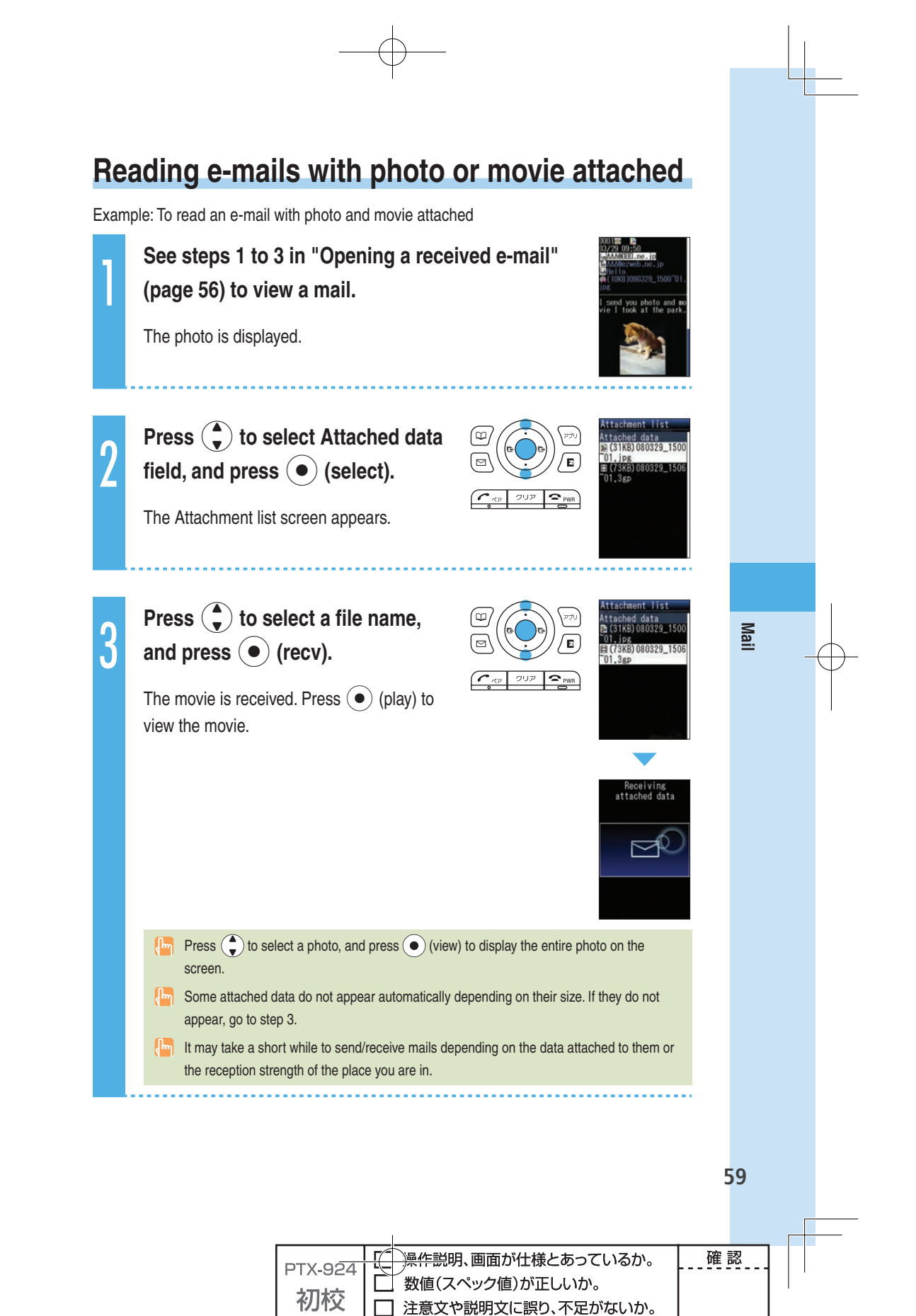

□ チェックできない箇所がある

理由

#### **Filtering spam**

We recommend that you set our mail filter function to block spam. Using Supportive setting, you can set mail filter function with simple operations answering onscreen questions.

#### **Example 12 Setting the mail filter**

Example: To access the Supportive setting

- **(1) Press**  $\textcircled{=}$  (mail) in the idle screen. Press  $\textcircled{=}$  to select "Settings" → "Mail filter," and press **●** (select).
- **2 Press**  $\left(\frac{a}{b}\right)$  **to select "Yes," and press**  $\left(\bullet\right)$  **(select).** Press  $\dddot{\bullet}$  to select "次へ," and press  $\dddot{\bullet}$  (Select).
- **Enter your security code. Press** j **to select "**送信**," and**  press  $\left( \bullet \right)$  (Select).
- **(4) Press**  $\left(\begin{matrix} \bullet \\ \bullet \end{matrix}\right)$  **to select the item you want to confirm, and** press  $\left( \bullet \right)$  (Select).

#### **Example settings**

You can set your mail filter preferences by answering questions.

This is recommended for those who want to confirm one's preferences step by step.

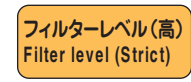

**サポート設定 Supportive setting** 

> You can block all incoming e-mails from PC. This is recommended for those who use e-mail only between cellphones.

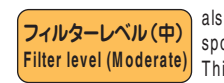

**60 Mail**

60

**Mai** 

You can block the incoming e-mail from specified sender, also the e-mail with "未承諾広告※" in it's title, and spoof e-mail. This is recommended for those who have troubles with spam sender.

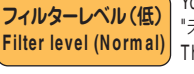

You can block the incoming e-mail containing "未承諾広告※" in it's title, and spoof e-mail. This is recommended for all e-mail users.

 By changing your e-mail address, you can prevent spam from being received. For details on how to change e-mail address, see pages 24 and 25.

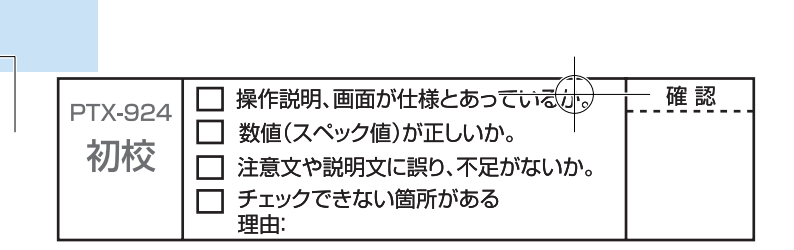

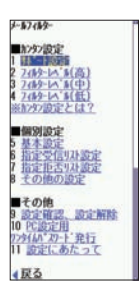

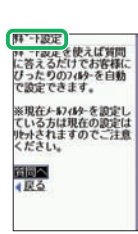